# Safie Pocket2 Plus Quick Manual

Safie Inc.

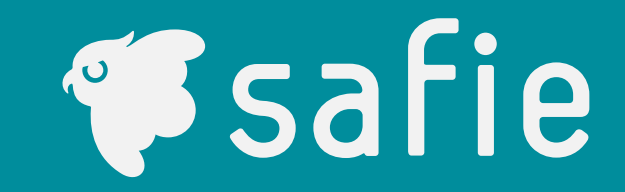

## **Device**

**Included Items**

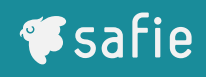

### **Specifications**

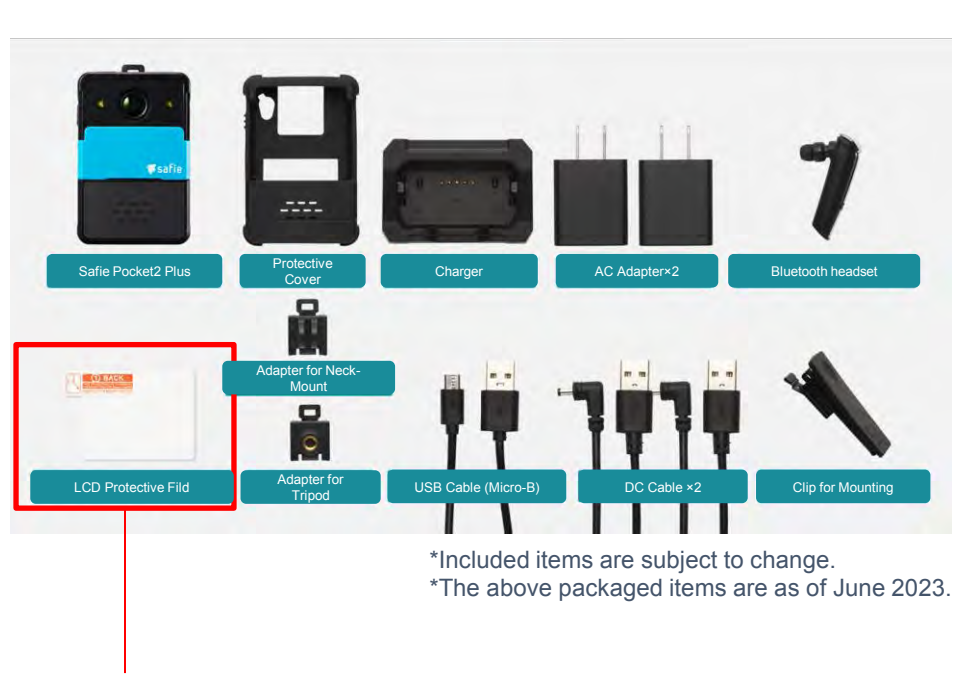

Please be sure this is included in the clear pouch.

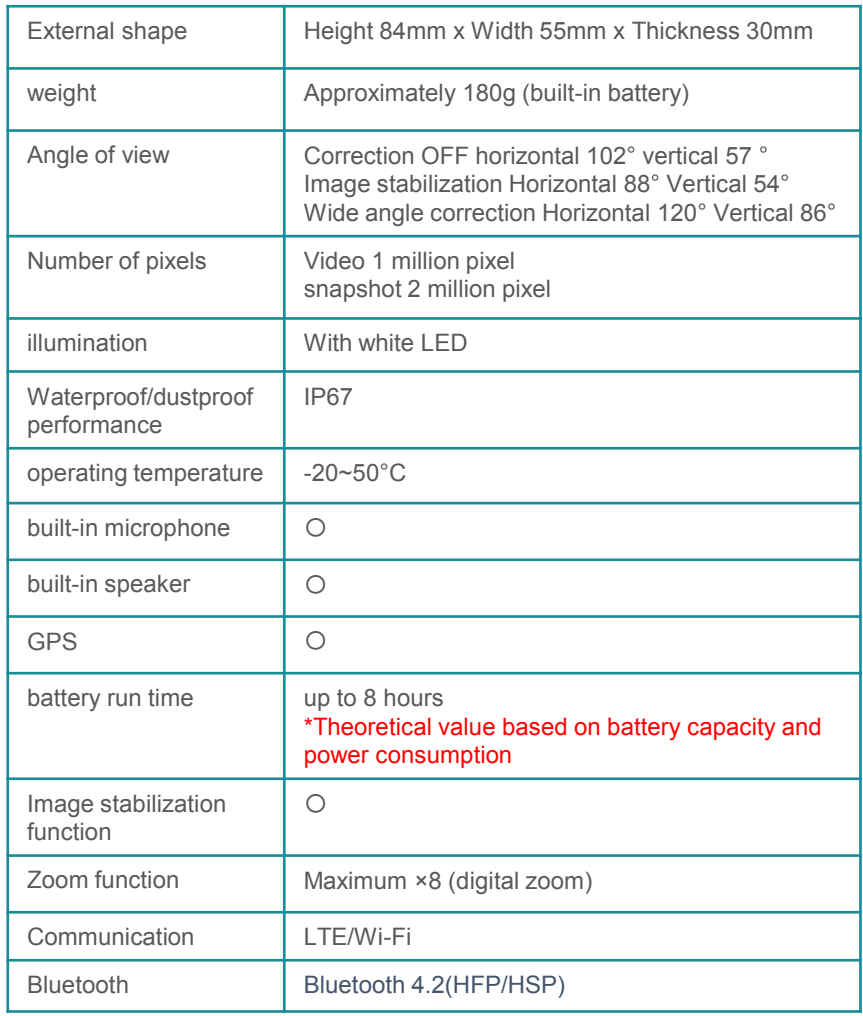

## Camera body

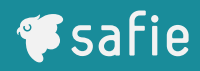

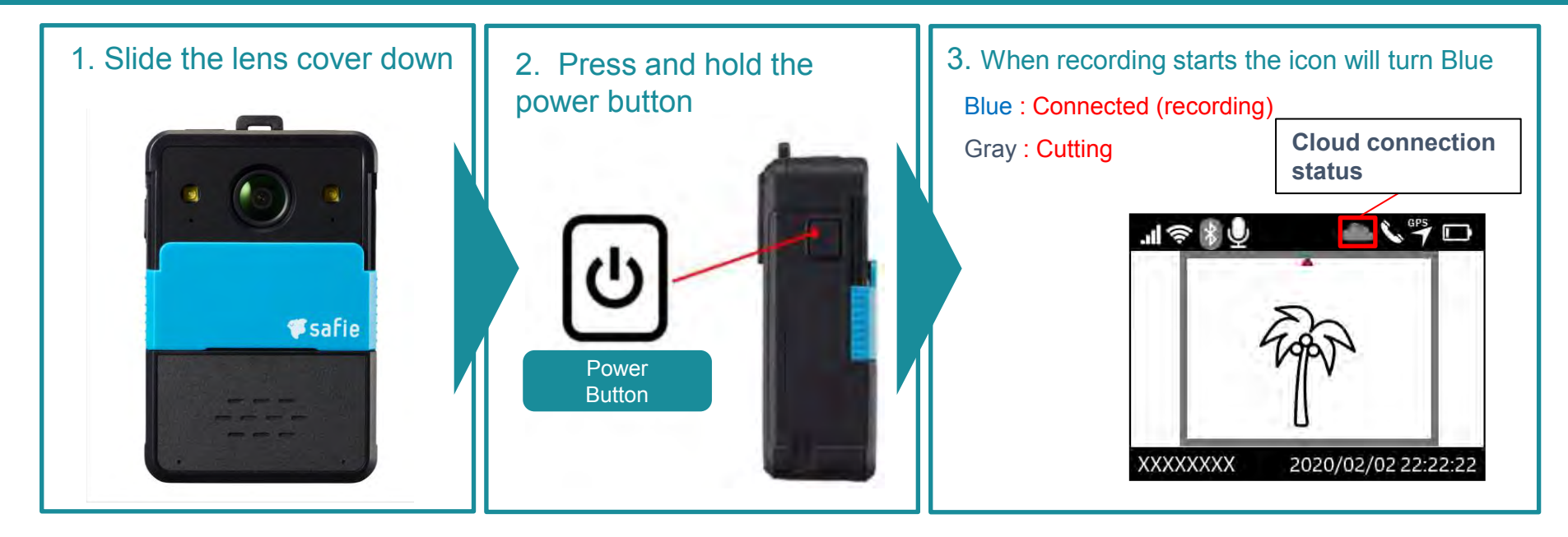

4. Press the snapshot button to take photos. (2 million pixels)

5. Press the FN button once to access the settings screen

6. "Long press" the call button or "double press" the button on the headset to initiate calls

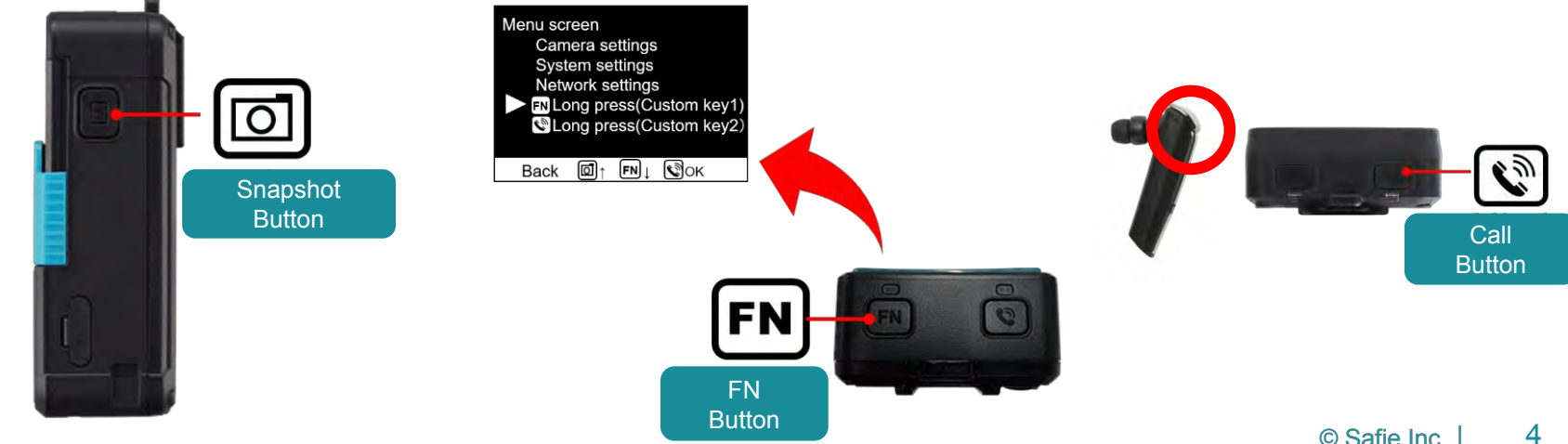

## Attachment

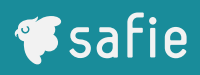

## **How to wear (chest clip)**

The clip rotates 360°., It will be more secure to install the clips horizontally.

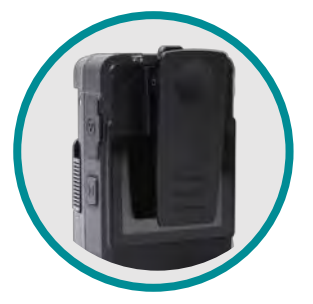

When attaching the clip

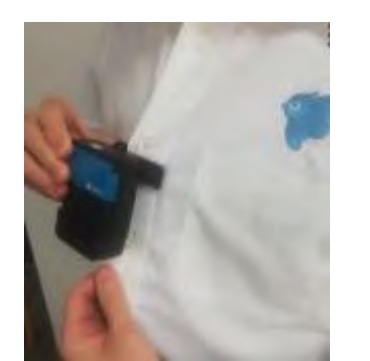

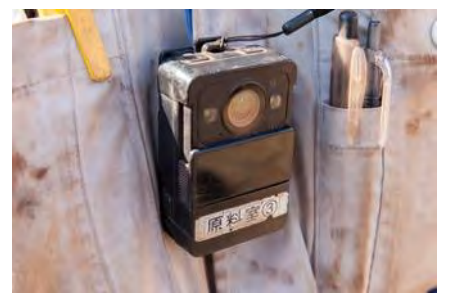

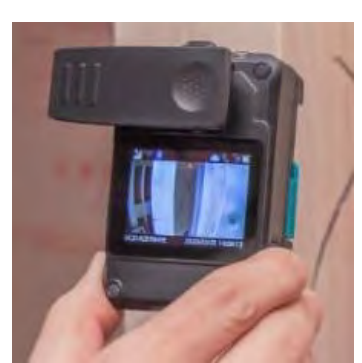

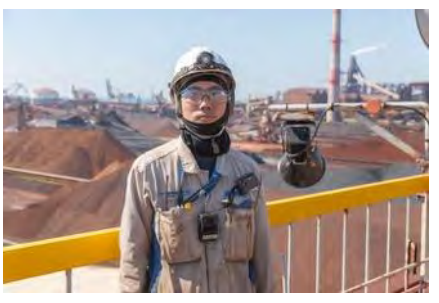

## **Mounting/fixing method (adapter)**

You can also use it by fixing it to a tripod or attaching it to a GoPro attachment\*. \*This item is not sold by Safie,

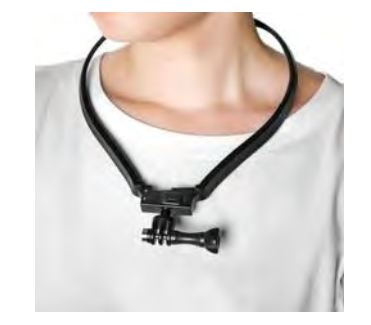

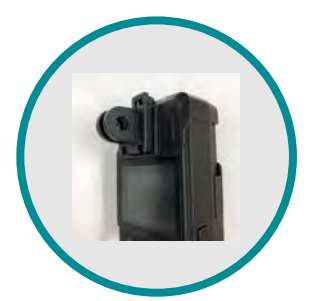

When mounting adapter is attached

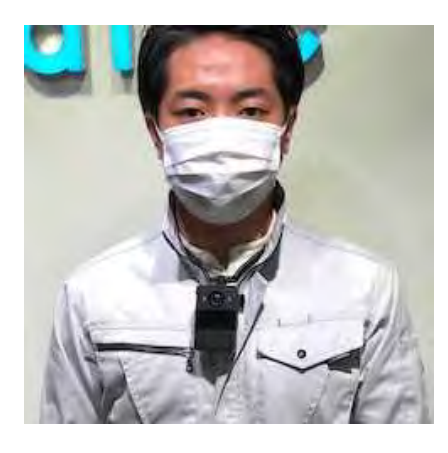

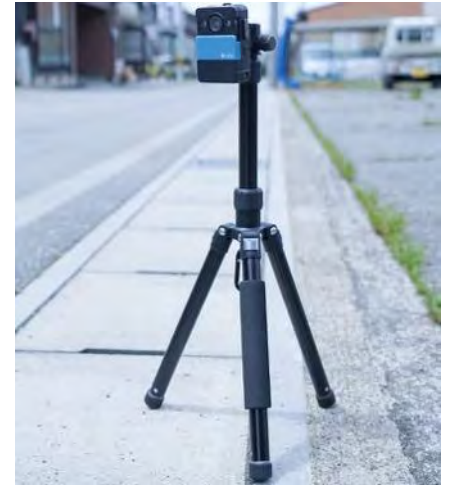

5

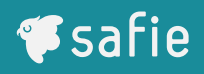

## **Explanation of icons on the display**

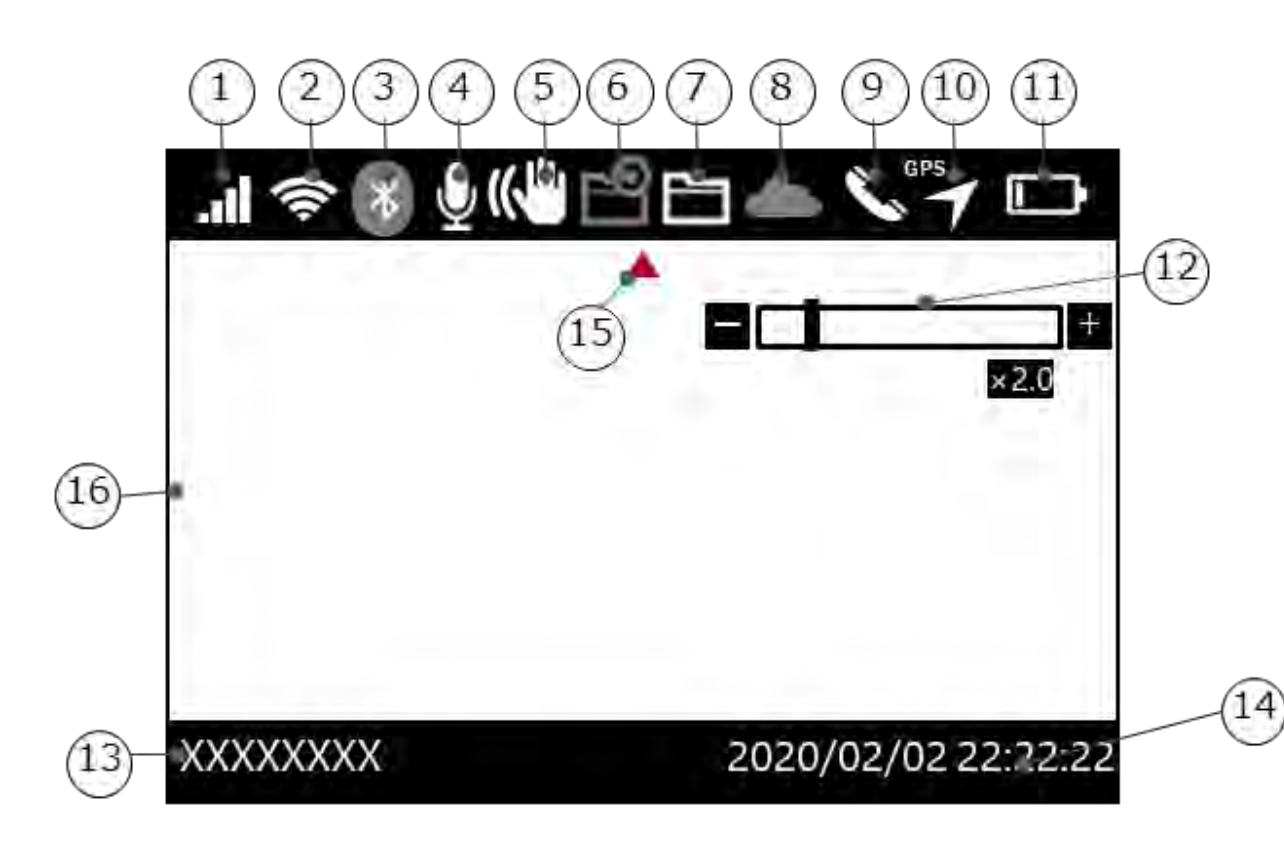

1. LTE connection status

- 2. Wireless LAN connection status
- 3. Bluetooth connection status
- 4. Microphone settings
- 5. Video correction settings
- 6. Local recording mode
- 7. Backup data
- 8. Cloud connection status
- 9. Call status
- 10. GPS status
- 11. Battery level
- 12. Digital zoom setting magnification
- 13. Serial number
- 14. Time \_
- 15. Directional guide
- 16. Preview screen

## Menu Screen

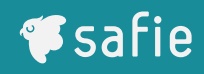

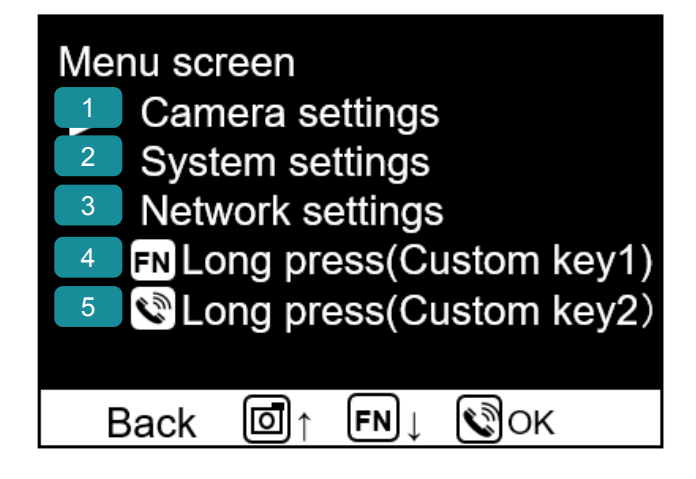

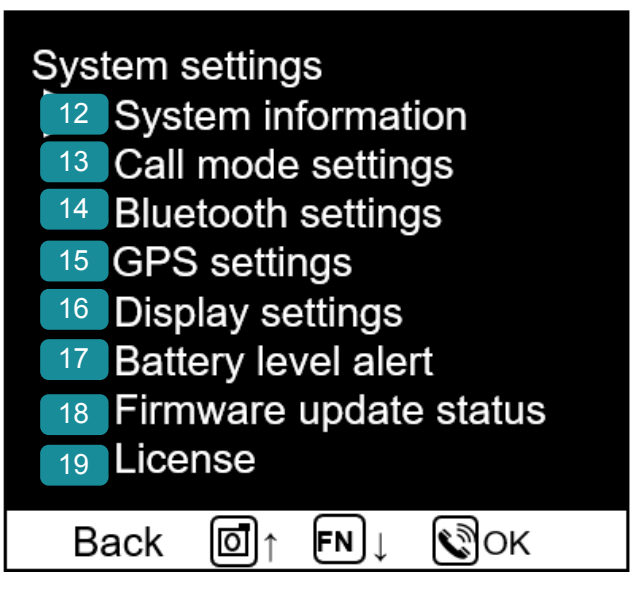

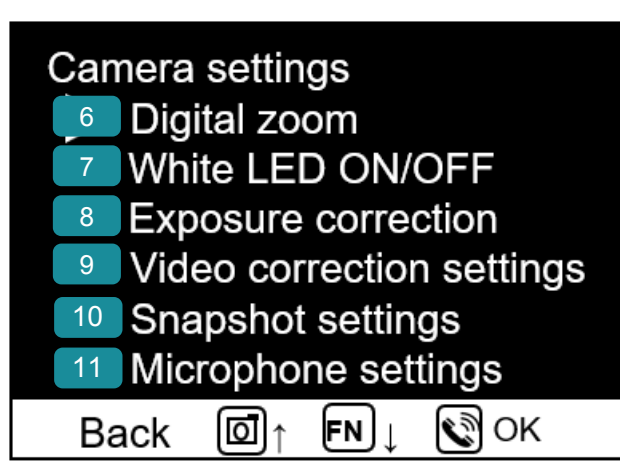

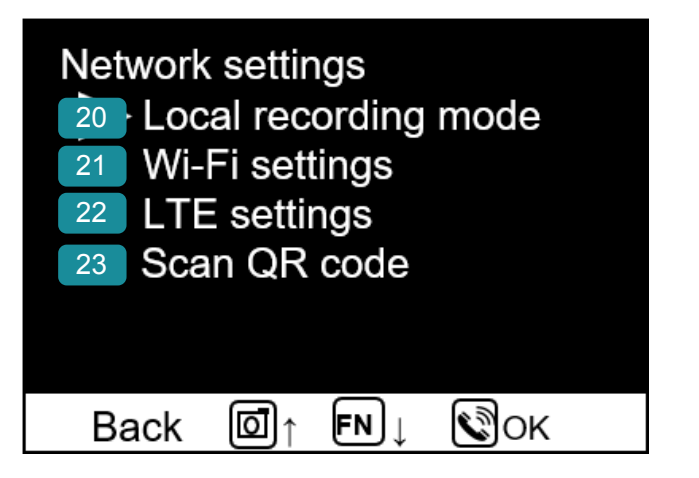

## **Contents**

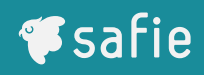

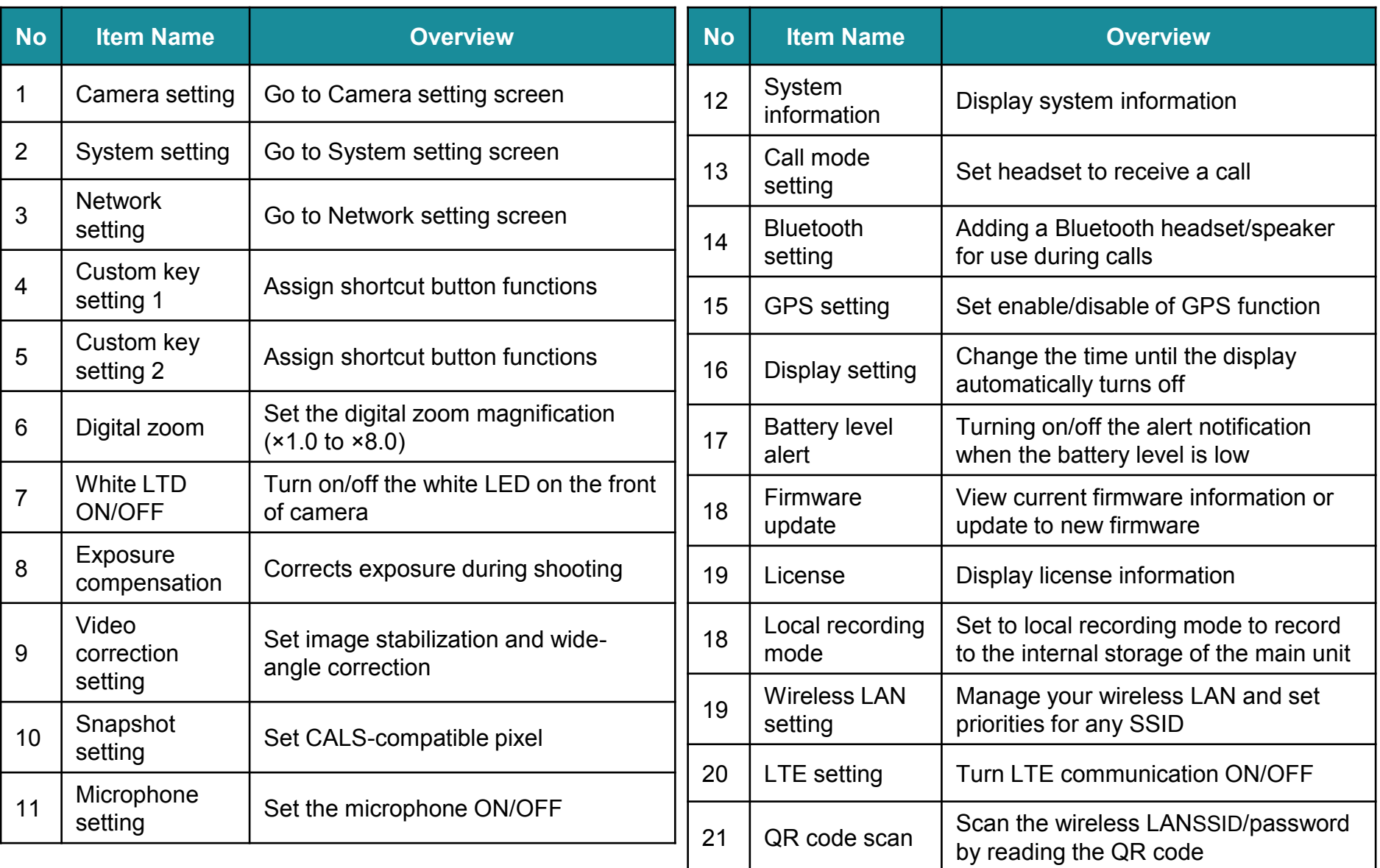

## **Device: Main function**

## Digital zoom

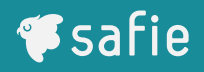

- $\checkmark$  You can set the digital zoom up to 8x using the main unit.
- $\checkmark$  It is possible to take pictures from a distance. (Initial setting is digital zoom x 1.0)

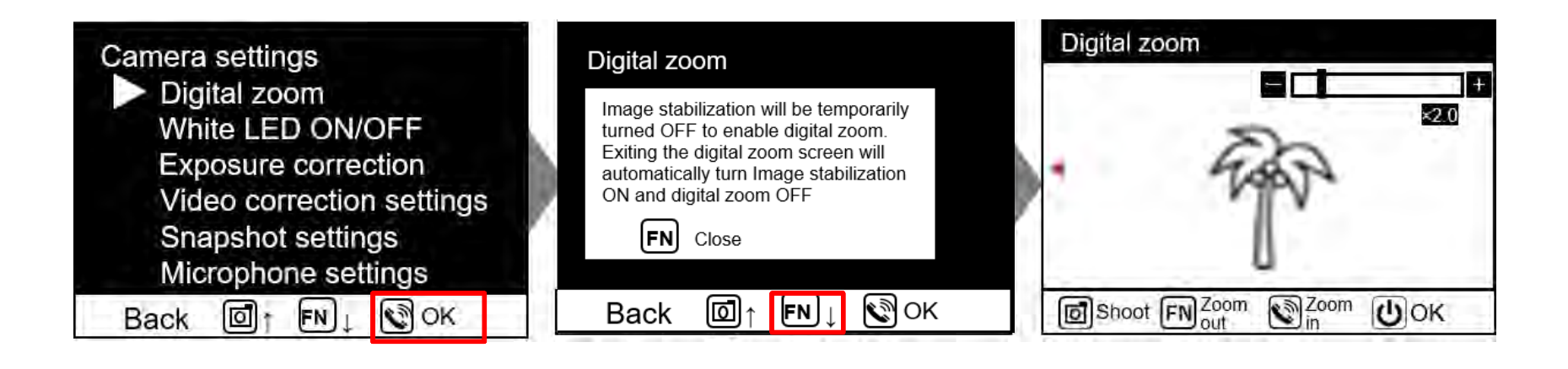

- ✔ By adjusting exposure compensation according to the usage environment, you can suppress overexposure in images
- $\checkmark$  Adjustments are made to brighten the entire image when using the camera in a dark place (Initial setting is set to slightly darker)

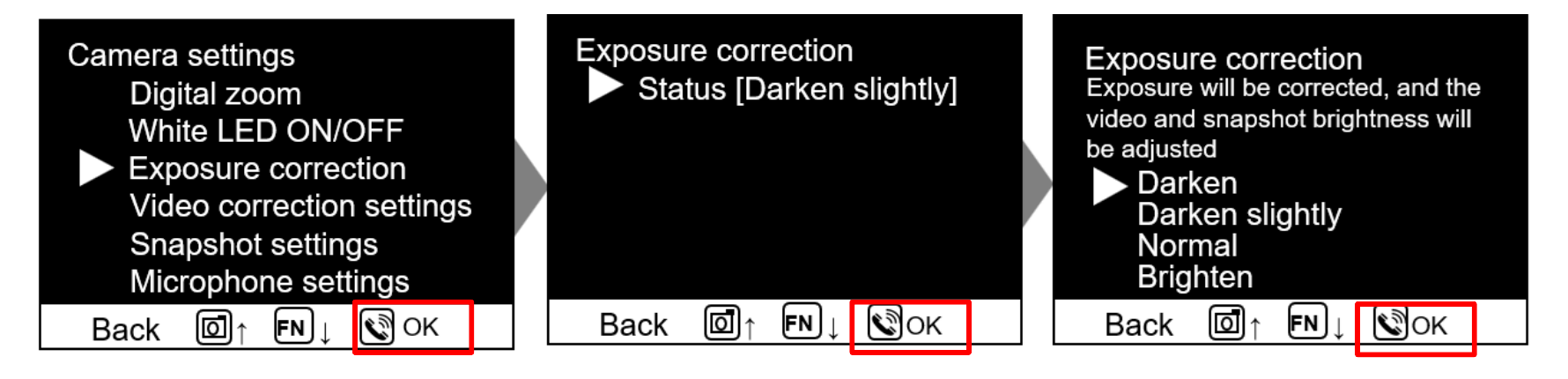

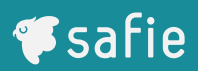

- $\checkmark$  By turning the image stabilization ON, clear images can be seen even on sites where workers wearing cameras move rapidly.
- $\checkmark$  It is ideal for long-term monitoring, as images can be saved and distributed. (Initial setting is set to image stabilization ON)

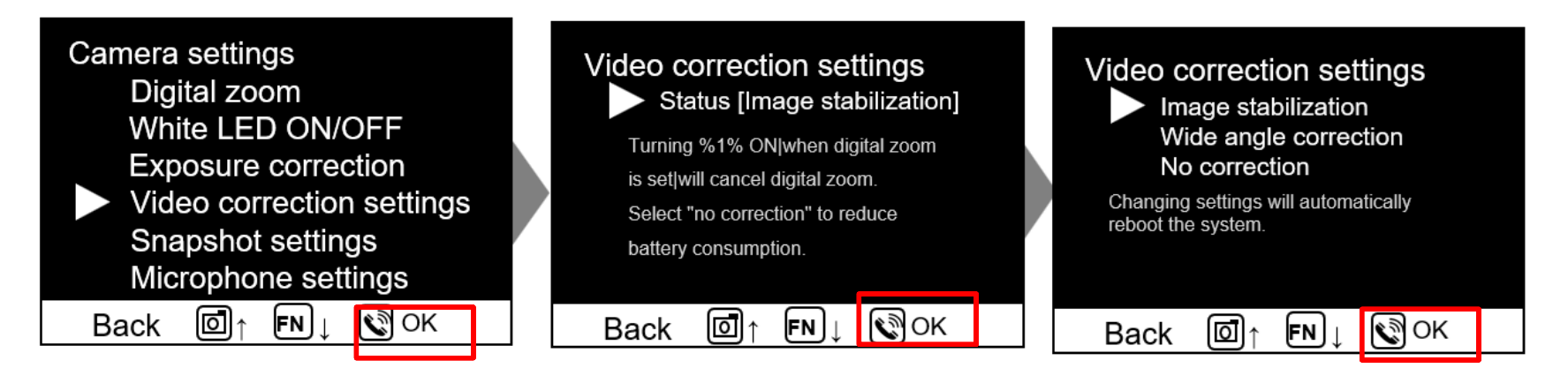

*S* safie

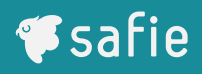

✔ You can turn the microphone ON/OFF using the main unit. ※The microphone settings on the main unit are independent of the Viewer's microphone settings.

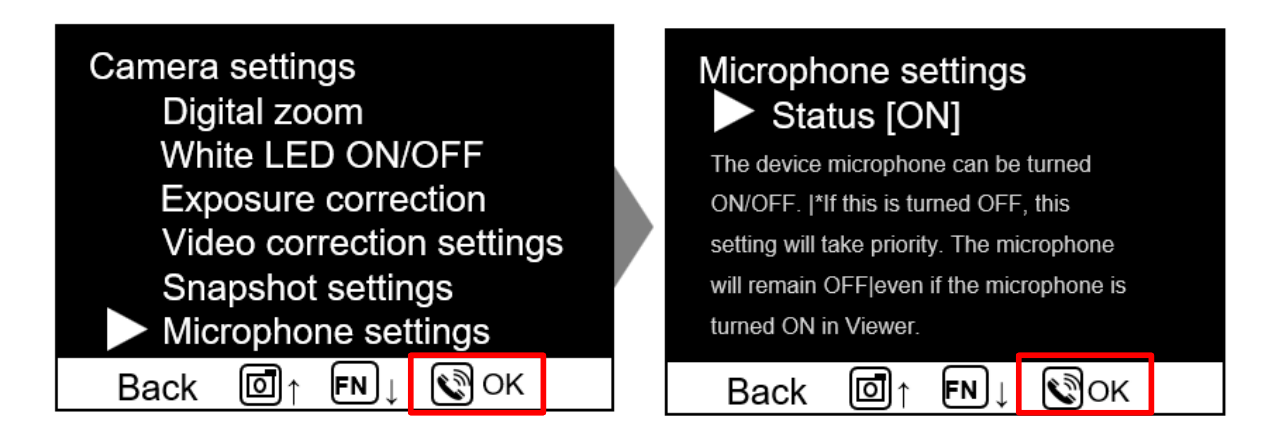

## Call mode setting

✔ By setting a"headset only" status within the "call mode" , you can reject cloud calls when the headset is not connected.

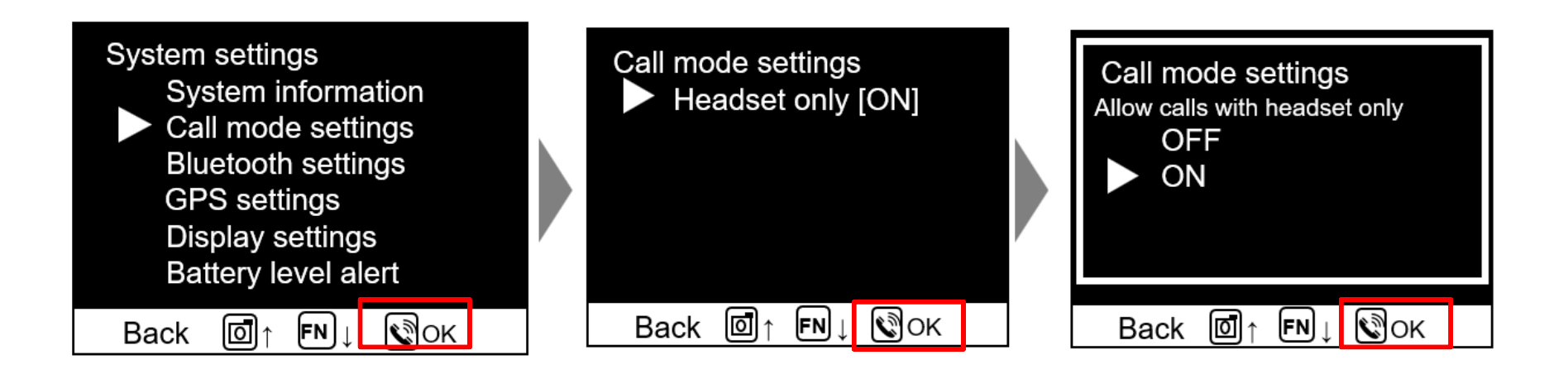

*S*safie

## GPS setting

- *Safie*
- ✔ Location information is acquired from a positioning satellite system and stored in the cloud.

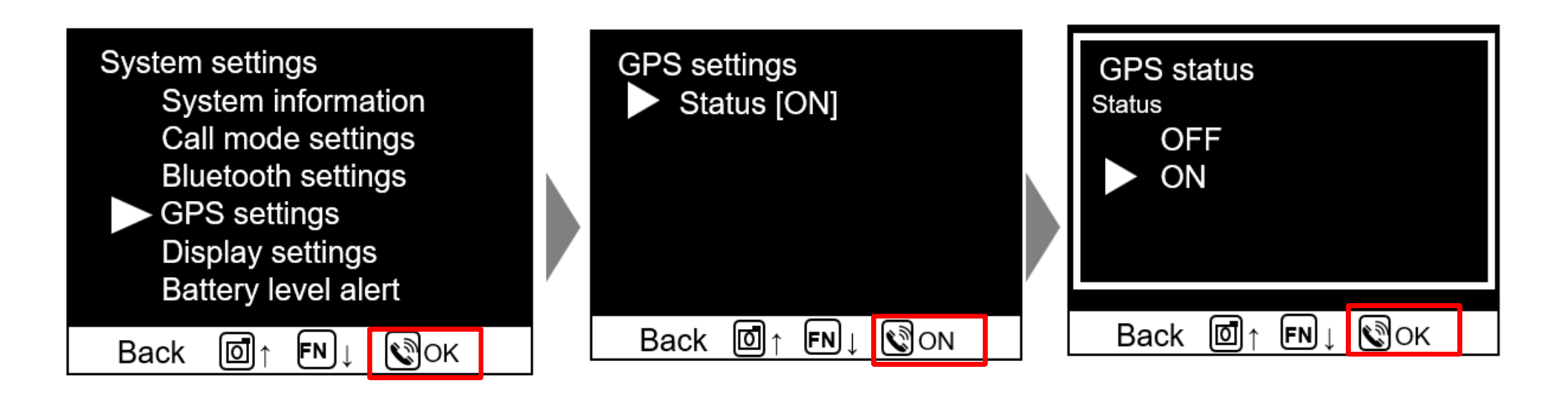

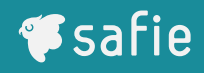

 $\checkmark$  This function changes the lighting time of the rear display

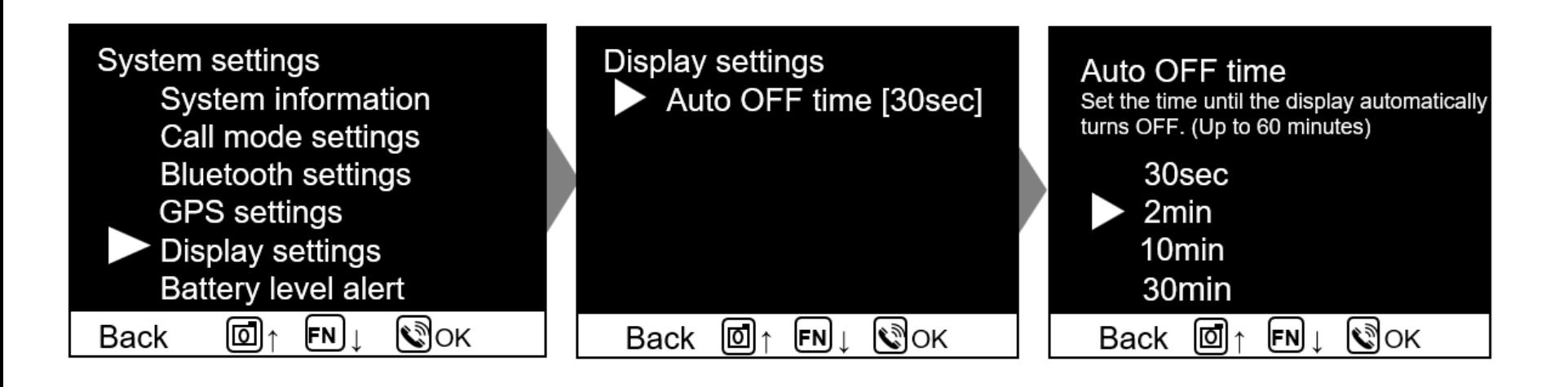

## Battery alert setting

- ✔ You can turn ON/OFF the alert notification when the battery level is low
- ✔ When this setting is on and the remaining battery charge falls below 10%, a pop-up display and audio will notify the user to charge the battery.

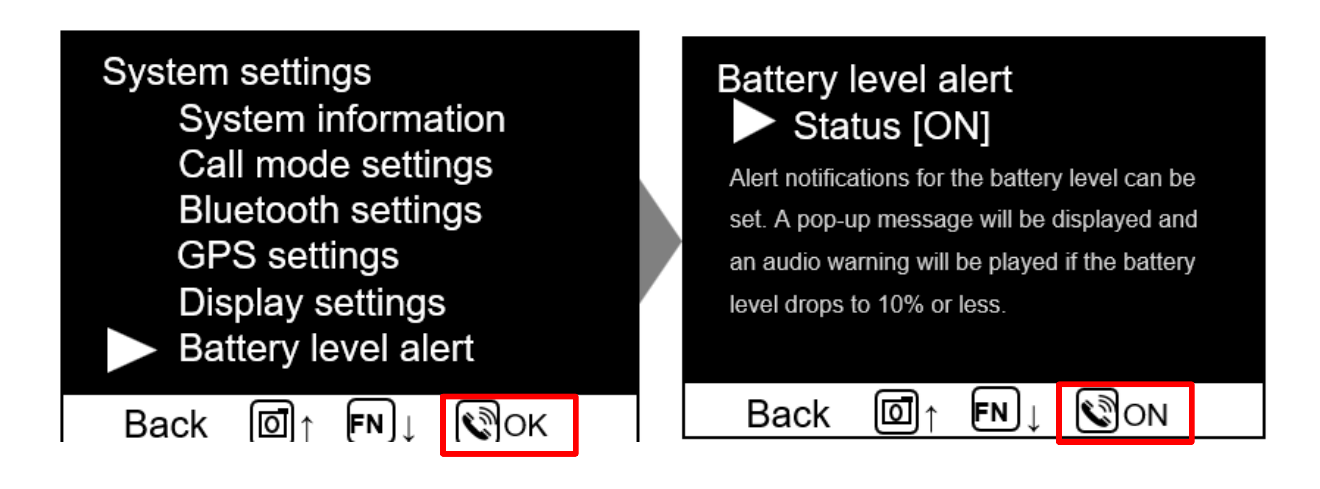

**∉**safie

- ✔ When in local recording mode, you can save recordings to the device's internal storage.
- ✔ While using local recording mode, the use of some functions is restricted, such as the stream recording on cloud.
- ✔ Backup data in the internal storage is automatically uploaded to the cloud when the lens cover is closed while power is supplied.

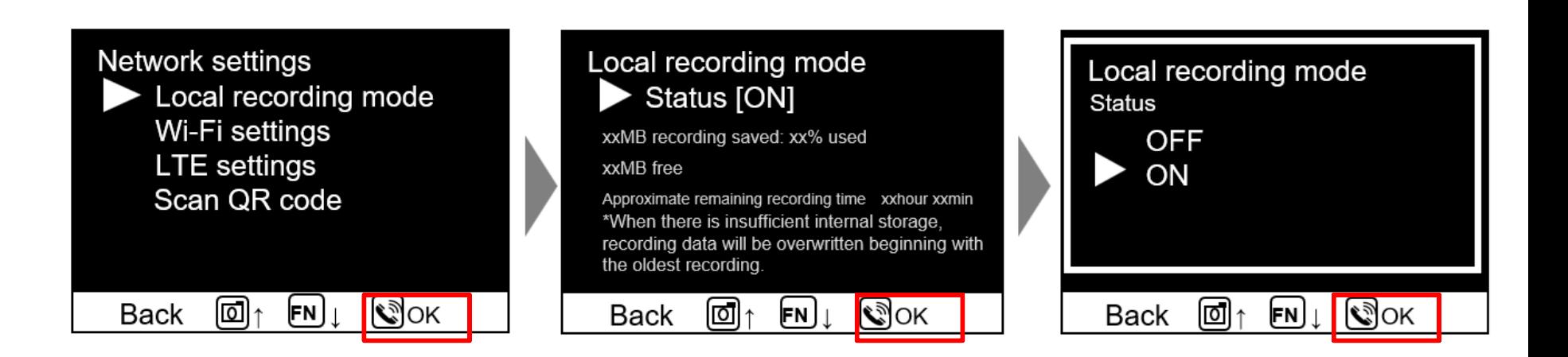

**∉**safie

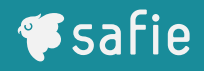

✔ By assigning a frequently used setting screen to a custom key, that screen can be called up with a single push.

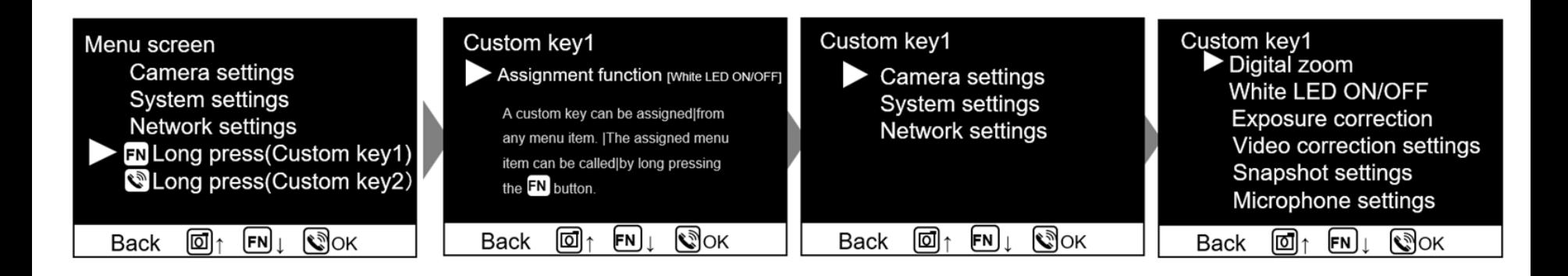

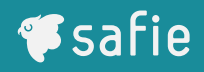

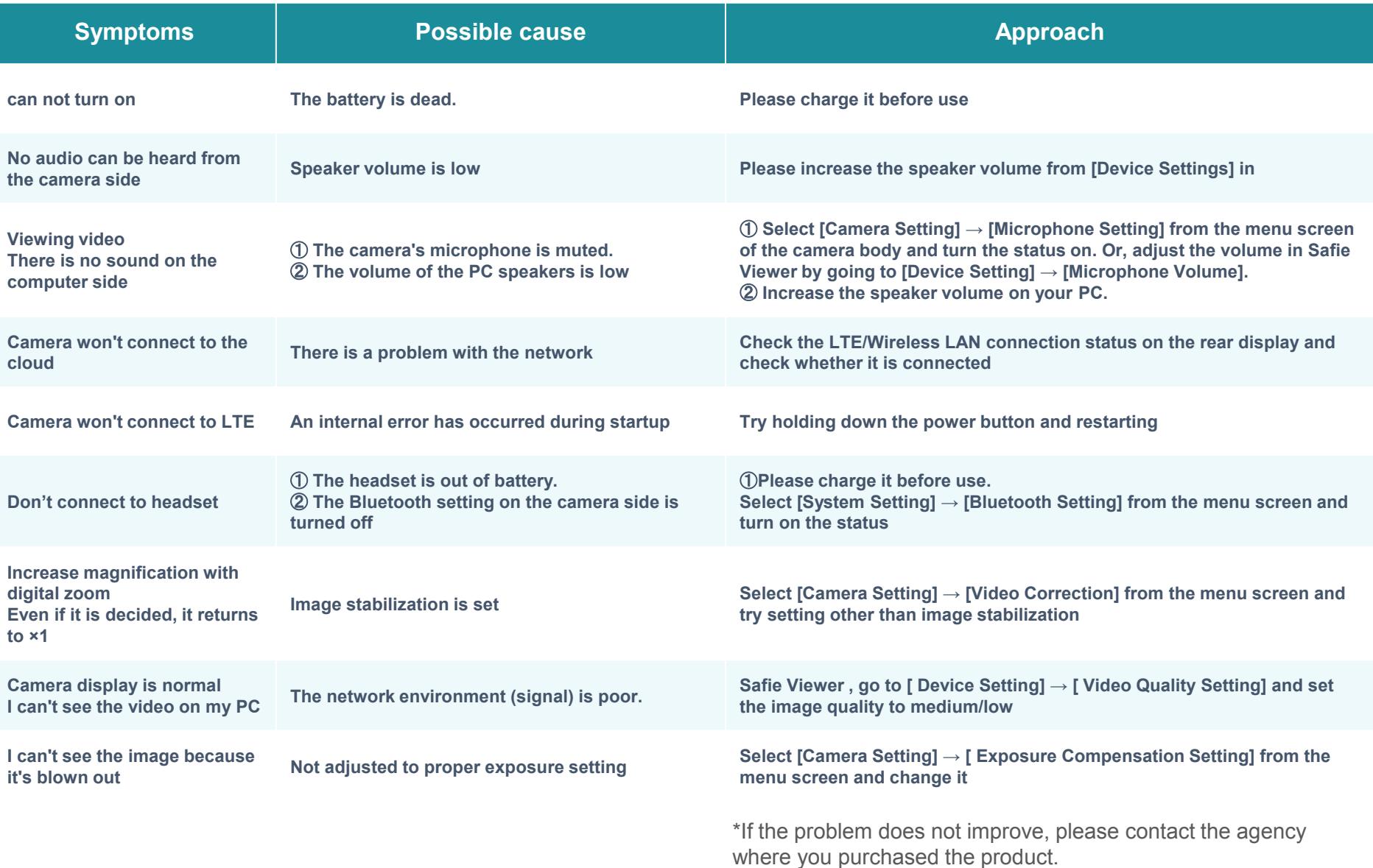

## **Viewer**

## **How to log in to Safie Viewer (PC)**

### **https://safie.link/app**

- 1. Launch Google Chrome and access the above URL
- 2. Enter your email address and password to log in.

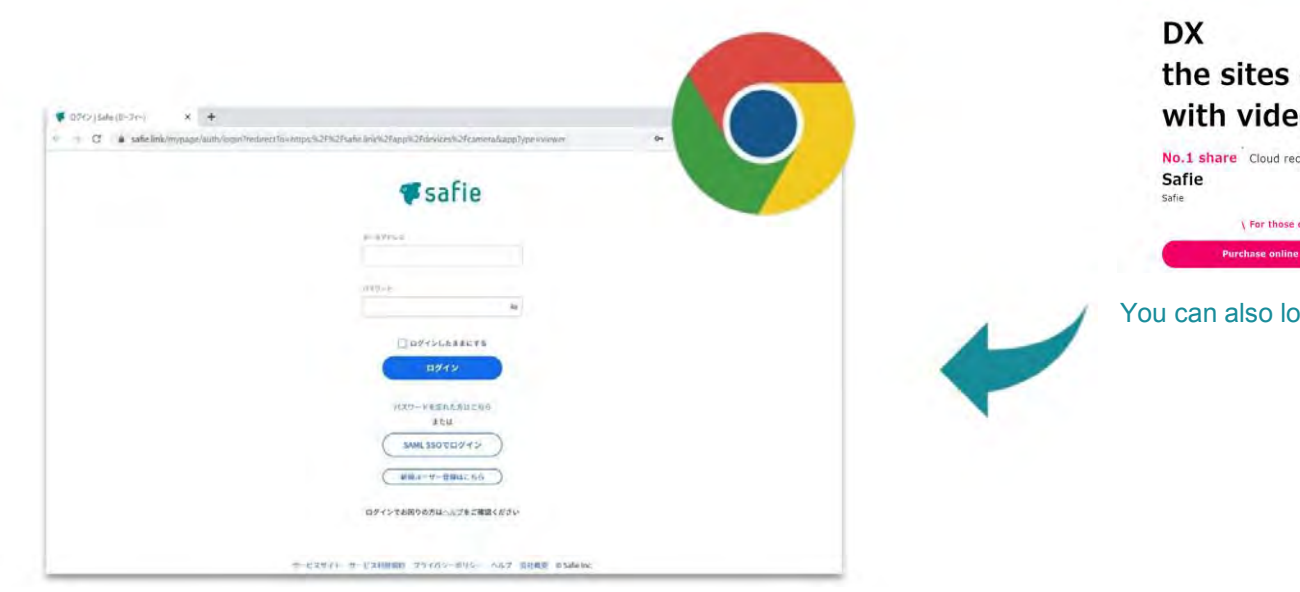

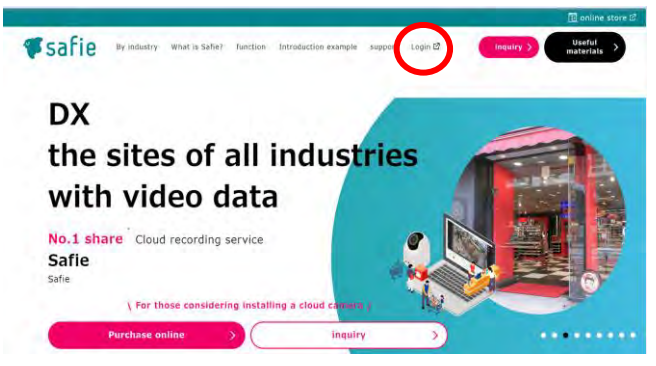

You can also log in from the Safey homepage.

**∉**safie

## How to Watch the Video (login)

## **How to log in to Safie Viewer (Smartphone)**

- 1. Install the Safie app (iOS, Android compatible)
- 2. Enter your email address and password to log in.

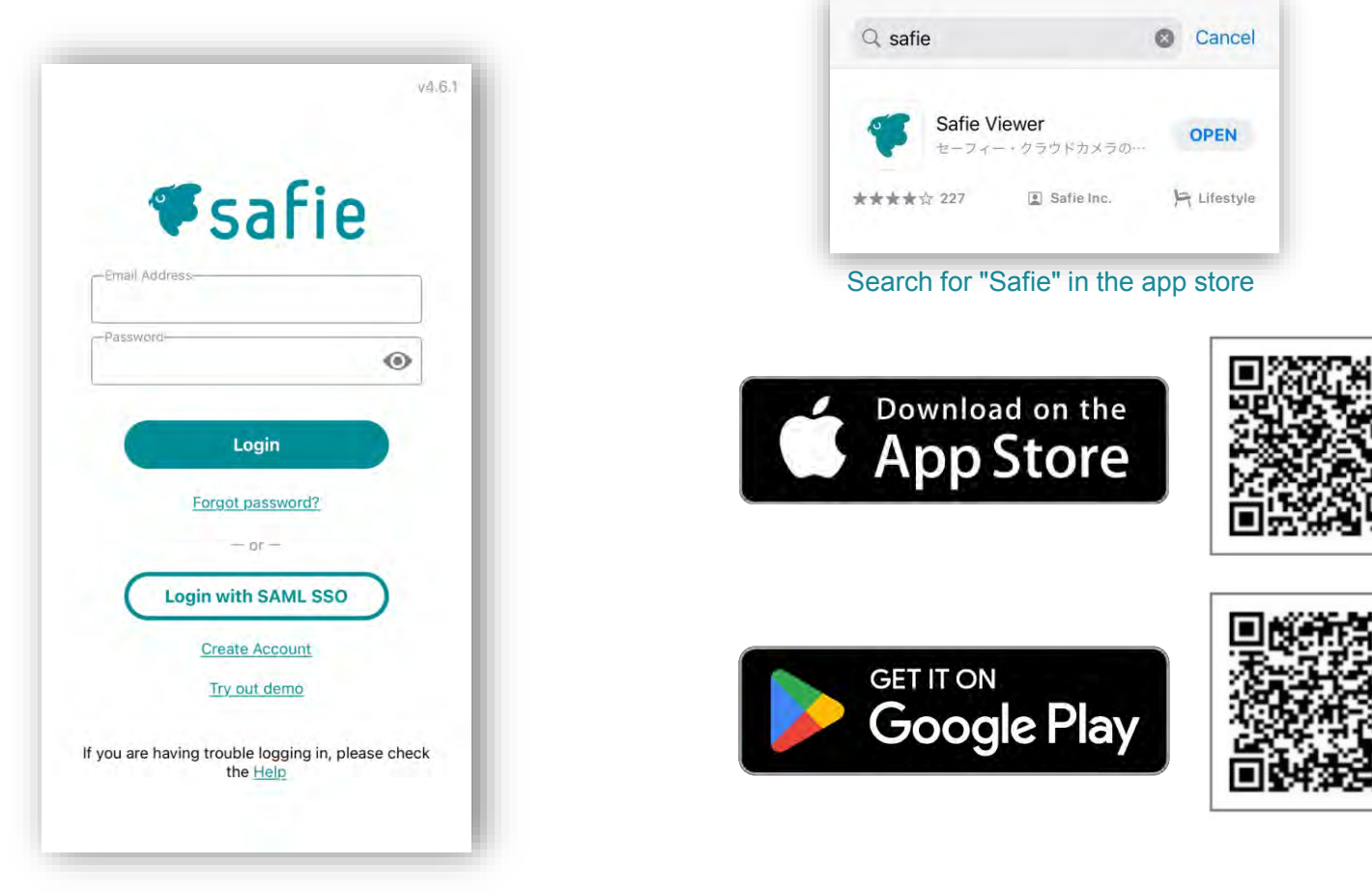

**♥** safie

## **How to log in to Safie Viewer (iPad)**

#### **https://safie.link/a pp/ https://safie.link/app/**

- 1. Log in from the above URL with Safari (β version)
- 2. Enter your email address and password to log in.

\*Although you can log in with the app as well as your smartphone, you can use the full functionality of Safari (β version) just like you do with a PC.

#### App version restrictions

- 1.Dashboard function is not available
- 2. Map viewer function is not available
- 3. Media download is not available
- 4. When you select the camera, the screen automatically turns to landscape

#### You can also log in from the Safie homepage.

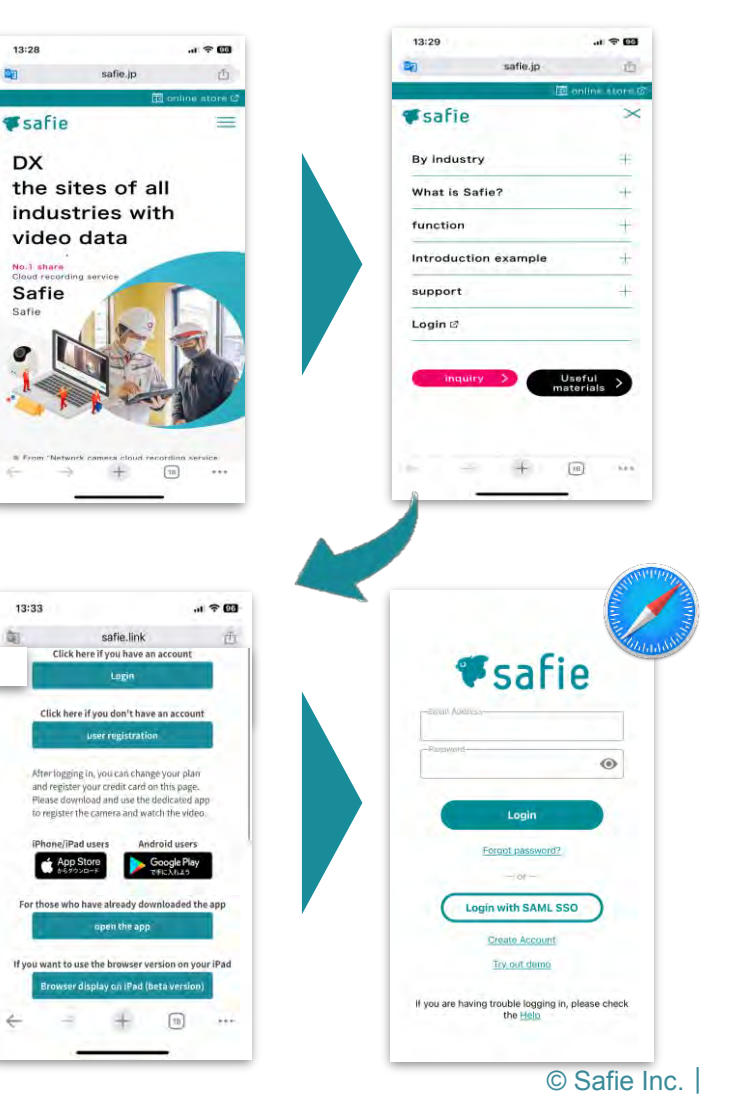

### **Operation method (PC) | Camera list**

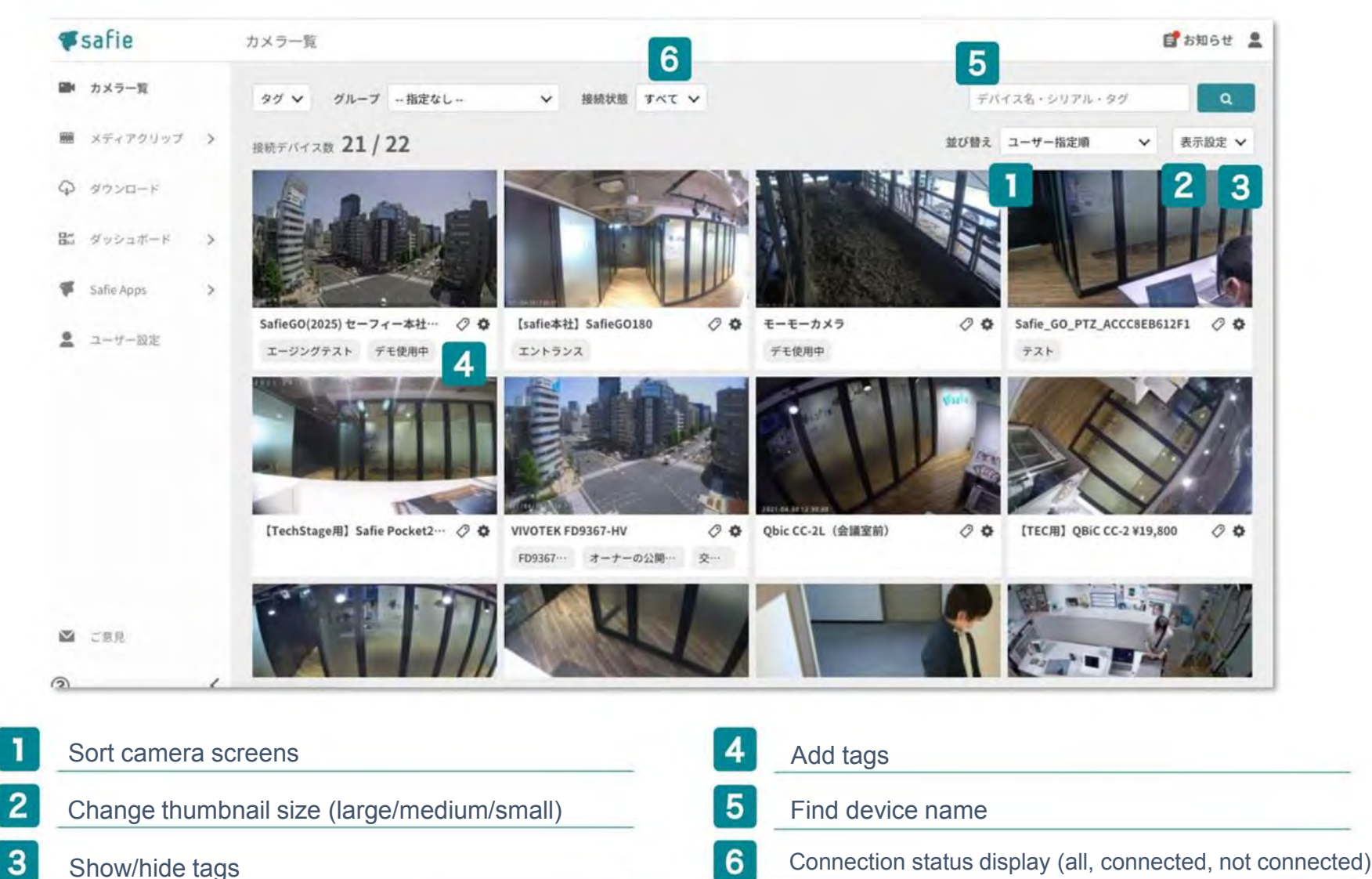

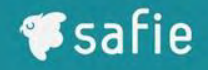

### **Operation method (PC) | Camera list**

#### **TIPS**

If you select [Sort]  $\rightarrow$  [User specified order], you can rearrange camera order by dragging and dropping.

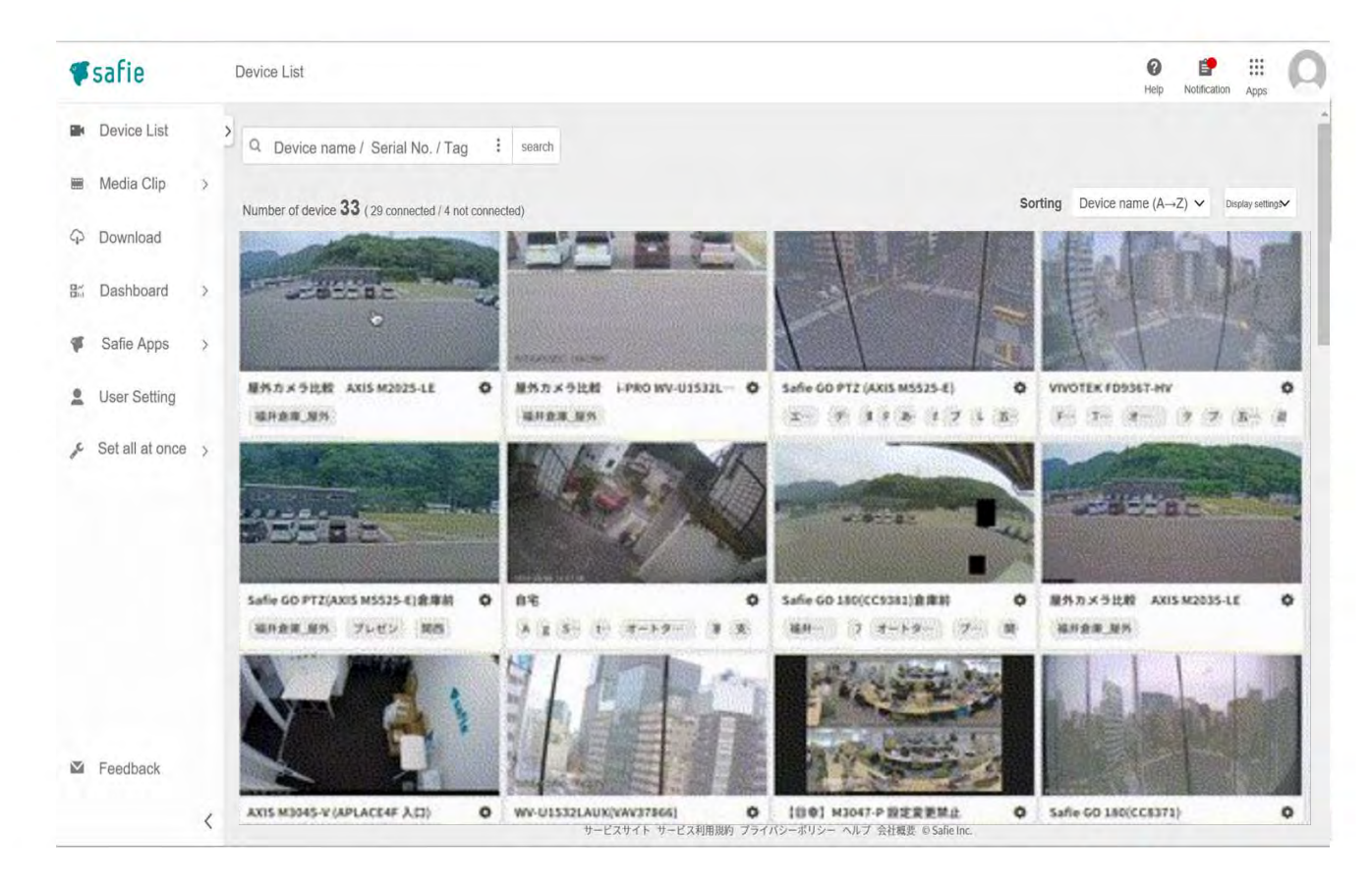

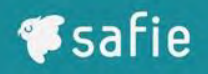

### **Operation method (PC) | Viewer operation**

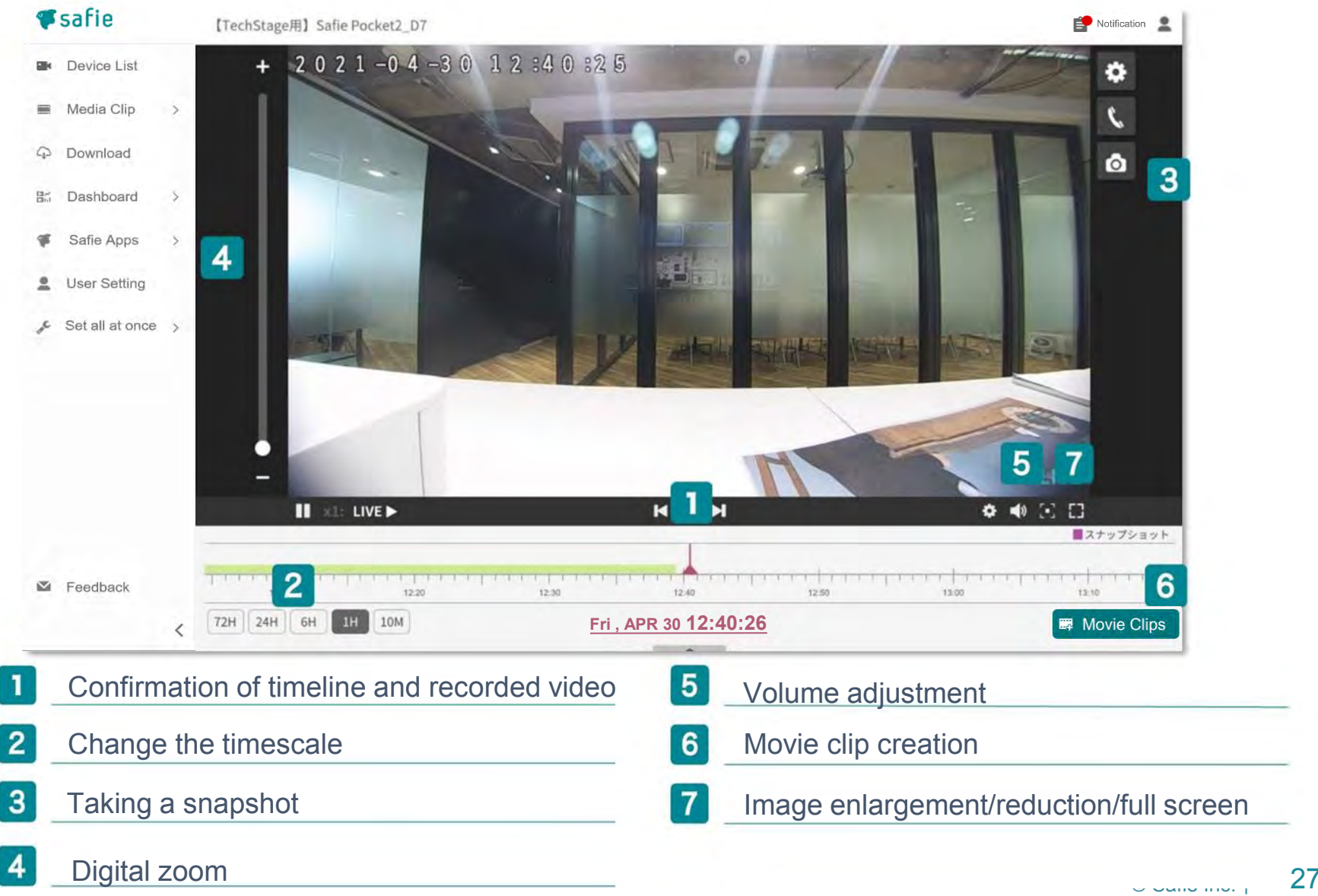

## How to Watch the Video (Safie Viewer)

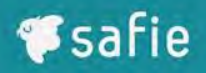

## **Operating method (smartphone)**

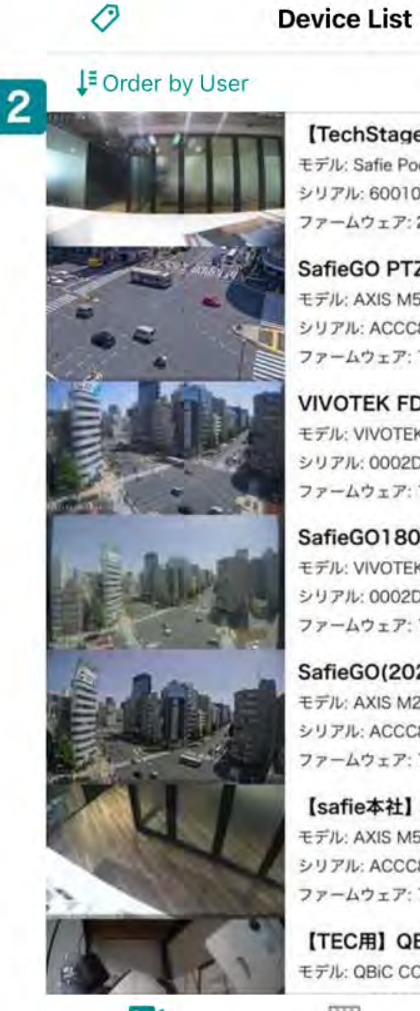

쁢

connected: 29/33

Q

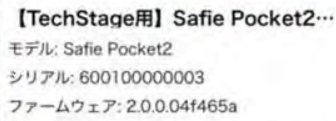

SafieGO PTZ(AXIS M5525-E) モデル: AXIS M5525-E シリアル: ACCC8E6915F9 ファームウェア: 1.17.3.be180f44

**VIVOTEK FD9367-HV** モデル: VIVOTEK FD9367-HV シリアル: 0002D174F3A1 ファームウェア: 1.9.1.d177203

SafieGO180(CC8371) モデル: VIVOTEK CC8371-HV シリアル: 0002D1704711 ファームウェア: 1.8.6.b9bc7f9

SafieGO(2025) セーフィー本社前… モデル: AXIS M2025-LE シリアル: ACCC8E75F0A5 ファームウェア: 1.17.3.be180f44

[safie本社] AXIS M5054-PTZ モデル: AXIS M5054 シリアル: ACCC8E97DF7A ファームウェア: 1.17.3.be180f44

**[TEC用] QBiC CC-2L ¥24,800** モデル: QBiC CC-2L

ä

∸

**Device List** 

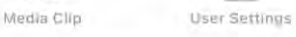

酾

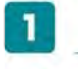

 $2<sup>2</sup>$ 

Rearranging and switching the display of cameras

#### Search for cameras

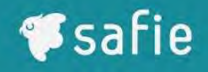

## **Operating method (smartphone)**

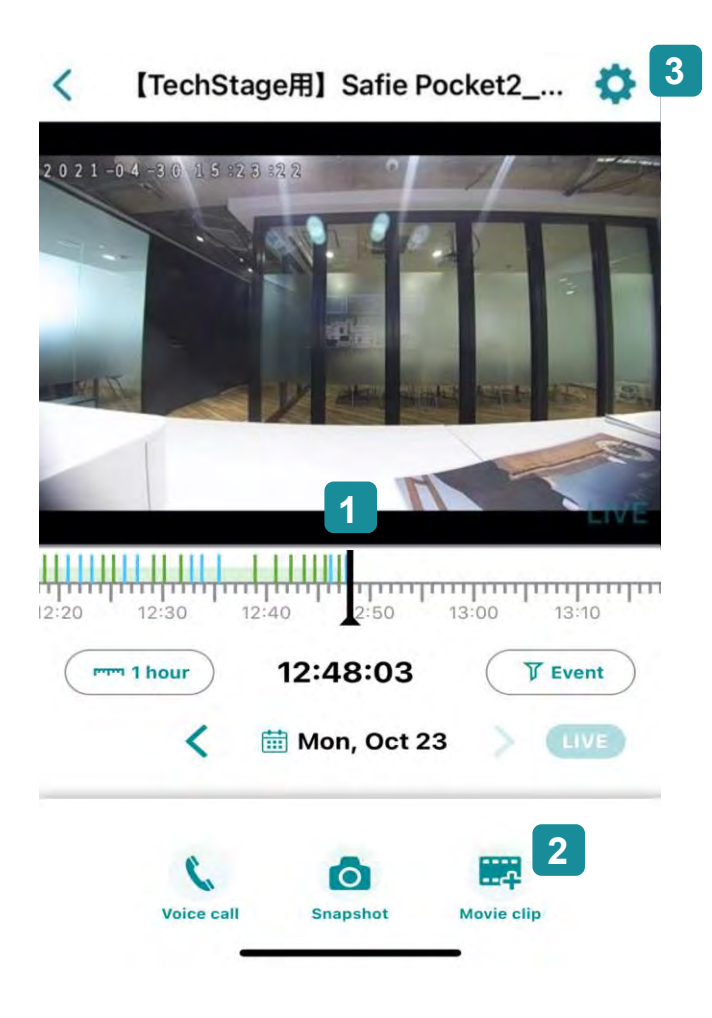

Confirmation of timeline and recorded video  $\mathbf{I}$  $\vert 2 \vert$ Movie clip creation  $3$ Device settings

## Call Method

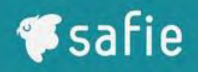

## **How to call from PC to camera**

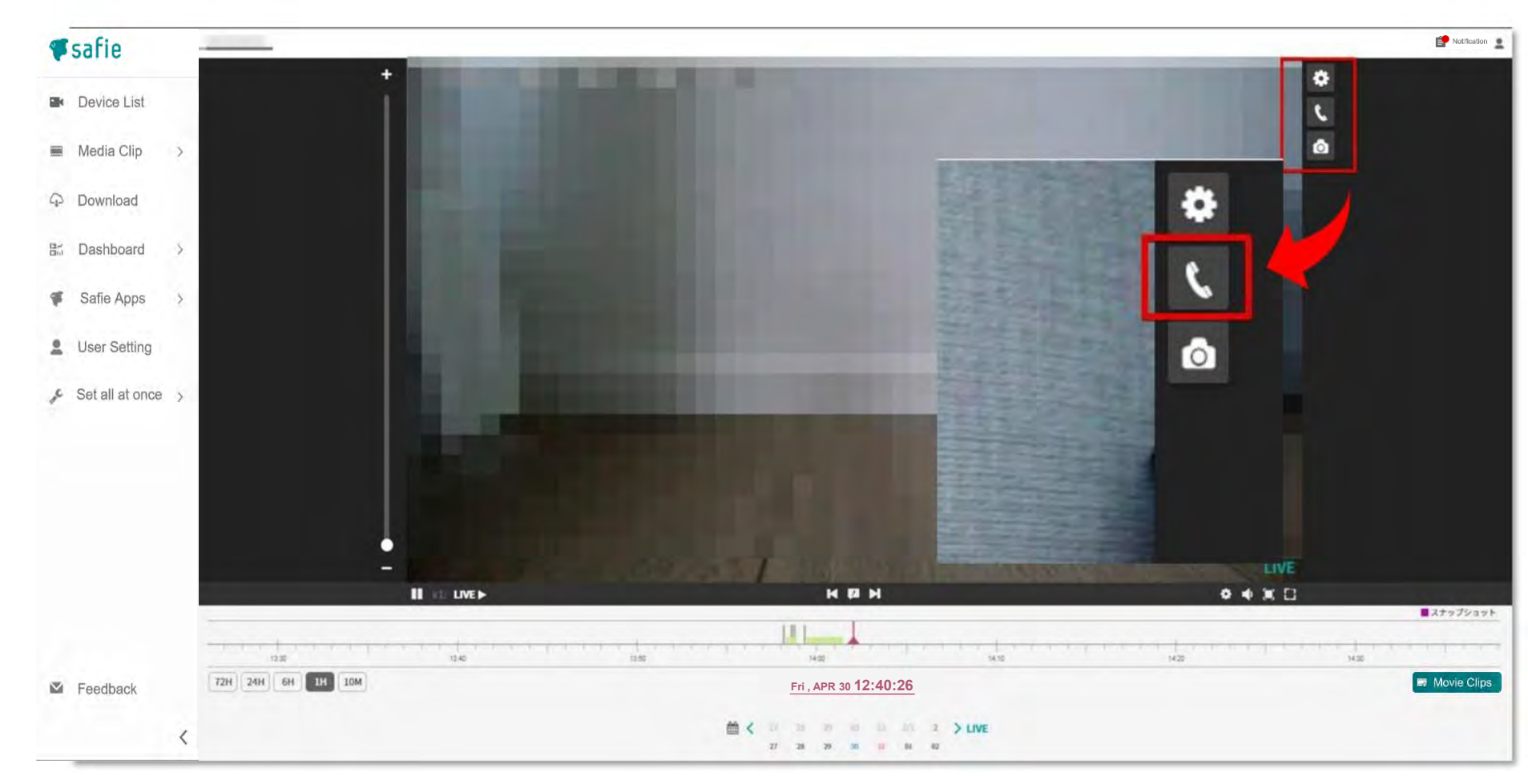

Press the [Call button] from the video viewing screen. When the [Call button] turns red, you are in a call.

## Call Method

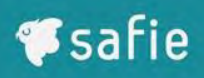

### **How to call from smartphone to camera**

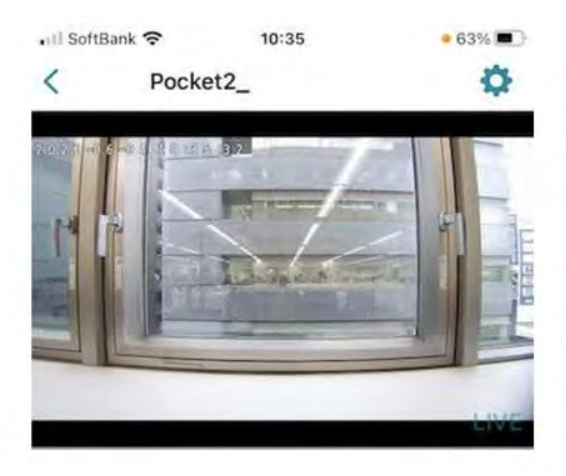

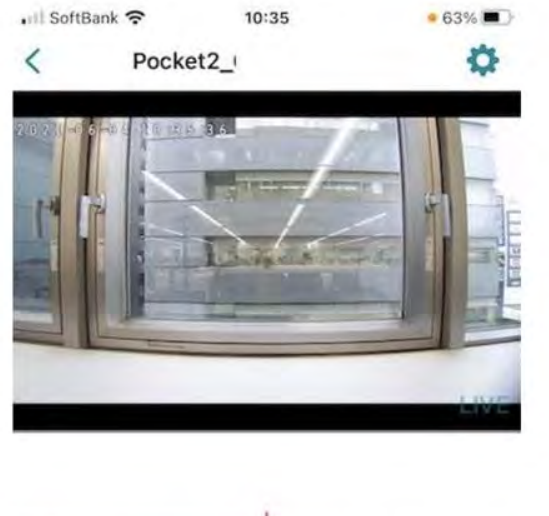

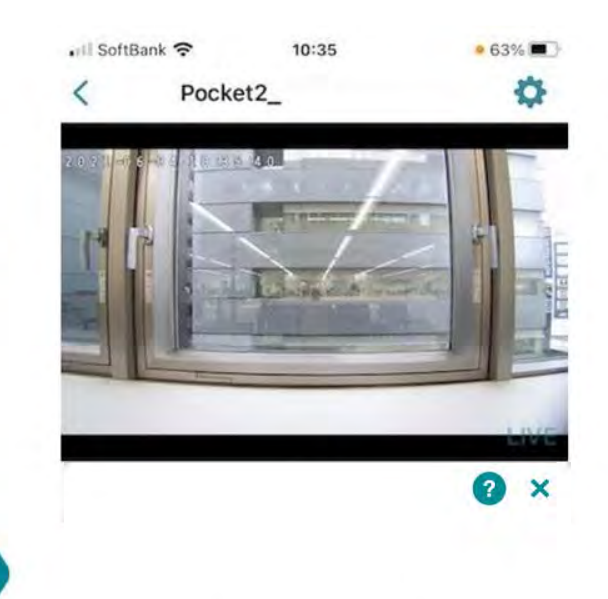

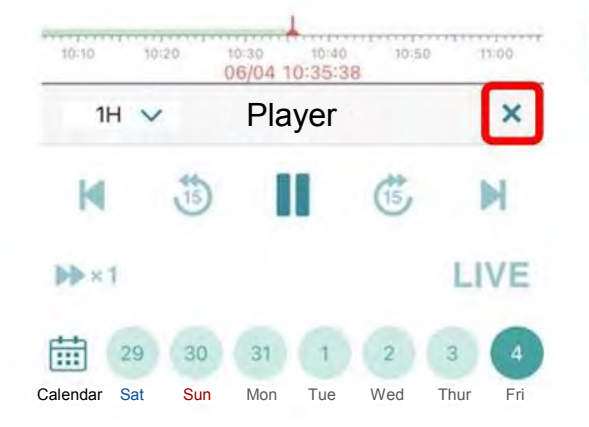

1. Press the "×" button on the video 2.Press the "Call" button 3.Press the "Call" button viewing screen

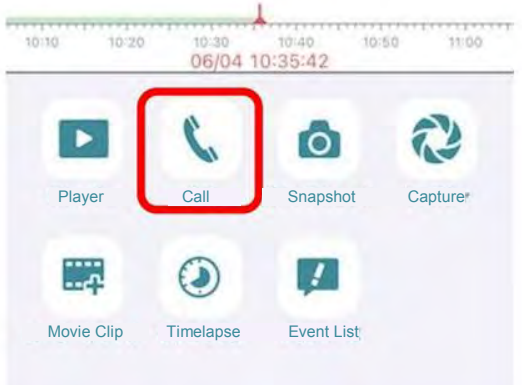

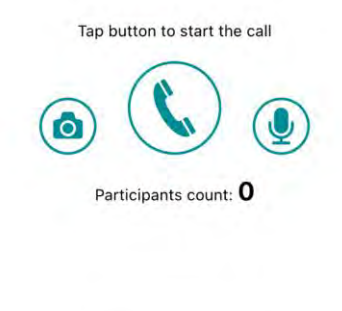

## Call Method

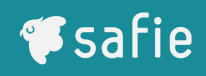

## **How to call from camera to PC (smartphone)**

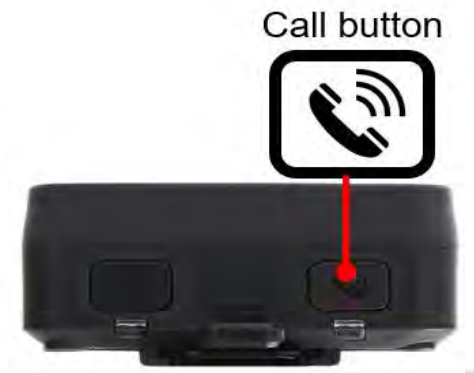

When calling from Safie Pocket2, press and hold the [Call button] on the top of the main unit to make a call to Safie Viewer. If there is no response from Safie Viewer after a few seconds of calling, cancel the call.

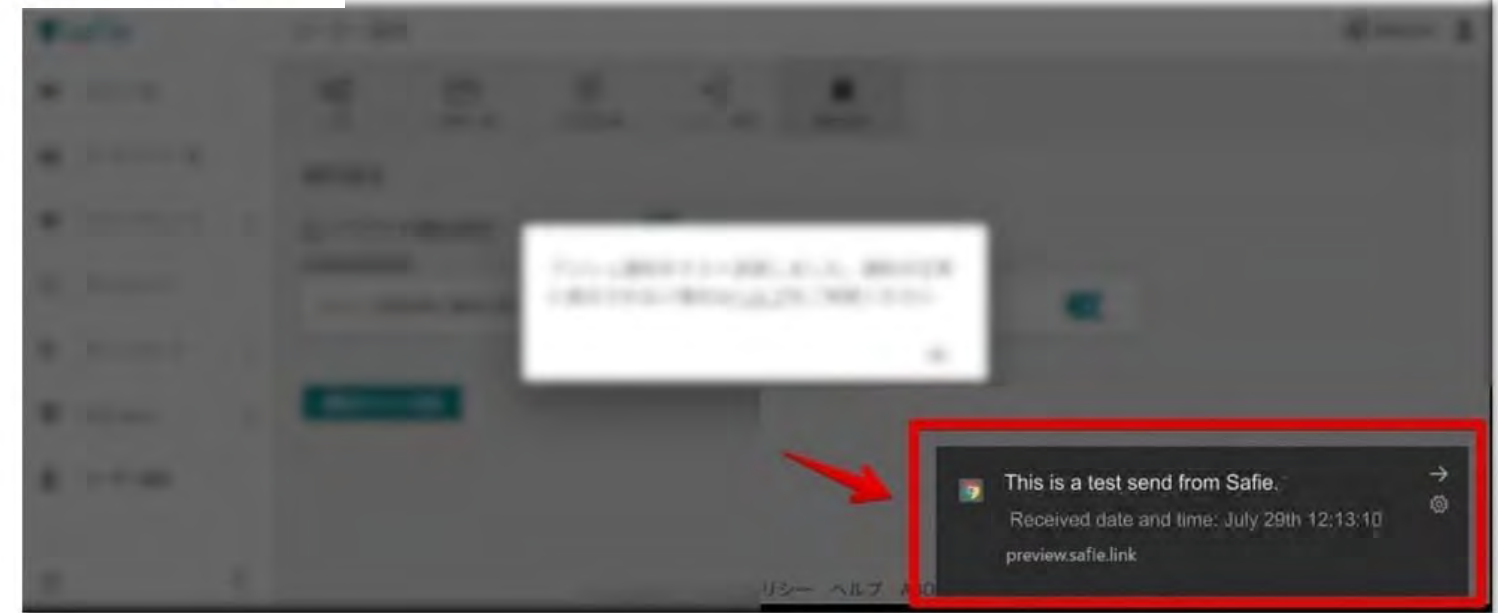

Example of PC (for Windows) notification. Click this notification to take you to the video viewing screen.

## Share Function

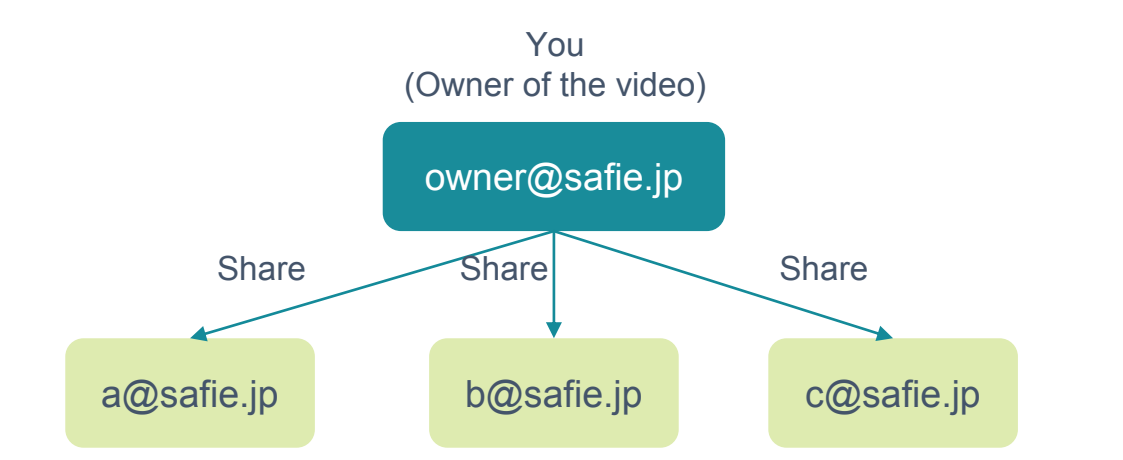

#### **Other users can view the shared camera if they create a Safie account.**

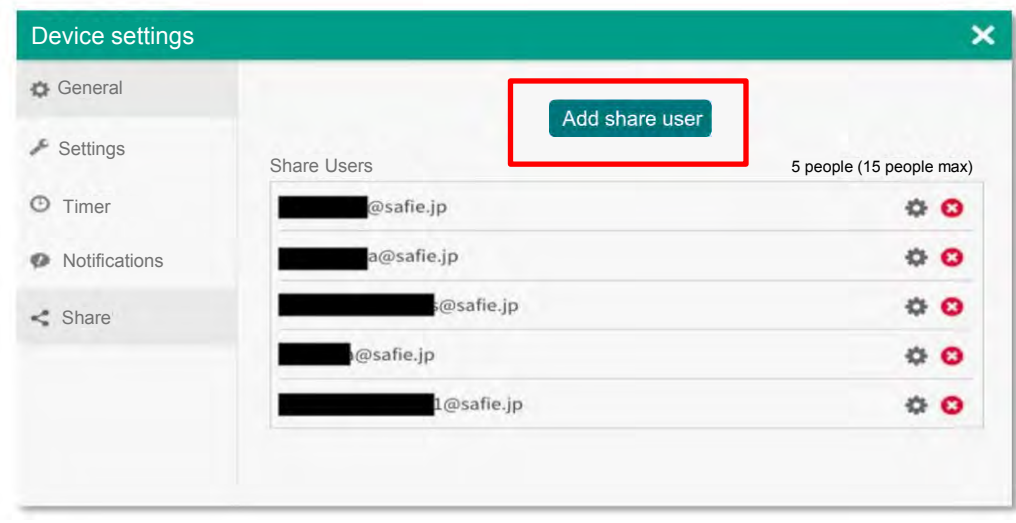

Safie Viewer (PC) Safie app

### **You can share up to**

### **15 accounts.**

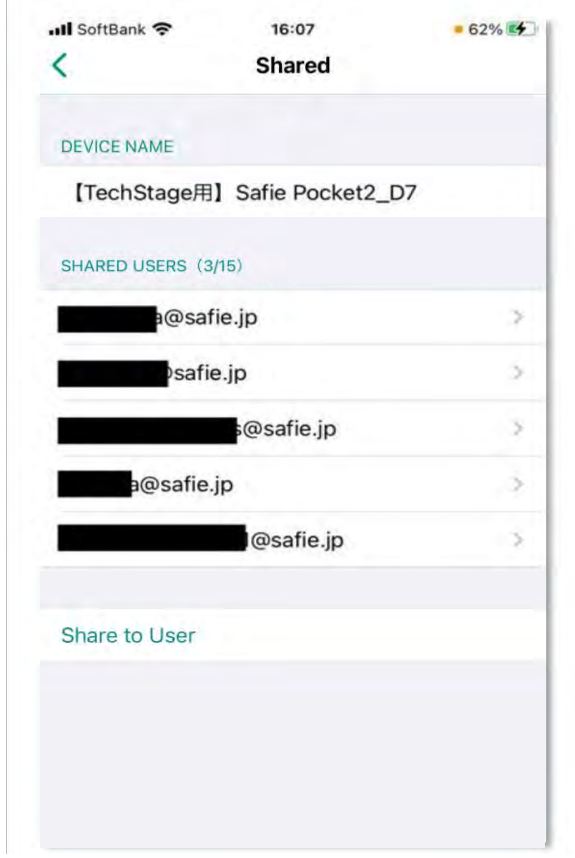

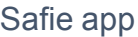

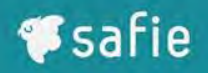

#### **N** Video viewing

**© LIVE+VOD** OOnly LIVE ONot allowed

∩

 $\odot$ 

 $\Box$ 

□

0

 $\Box$ 

 $\Box$ 

□

Ο,

 $\leq$  Share / Unshare

Setting others permission

- **Talk back/ Voice call @**
- Viewing Media Clip

Download

Create/Delete media clips ,

 $\boldsymbol{\omega}$ 

 $\bullet$  Changing device settings

Changing detection settings,

- Deleting video settings,
- Collection data
- **I** Viewing contract

Safie Viewer (PC)

#### **(1) Video viewing**

Sets the limit for viewing LIVE/VOD video

- **(2 ) Add/remove shares Set** Permissions for adding/deleting other users
- **(3) talkback/call (Make a call by turning it on.)**  Set permission for talkback/call function
- **(4) Media clip viewing** Set usage rights for movie clip functions, etc.

**(5) Change device settings** Set the permission to change the basic settings of the camera.

#### **(6) Location information**

Set the permission to view location information obtained by GPS

**(7) View contract information**

Set viewing authority for contract information

## Location Information Linkage Function

- Location information from the built-in GPS, can be checked on the map viewer
- In the map viewer, you can view device location information, streaming video, and a list of devices.

Conditions: Location information can be obtained in outdoor areas with an open sky Reference accuracy: Radius of about 10m

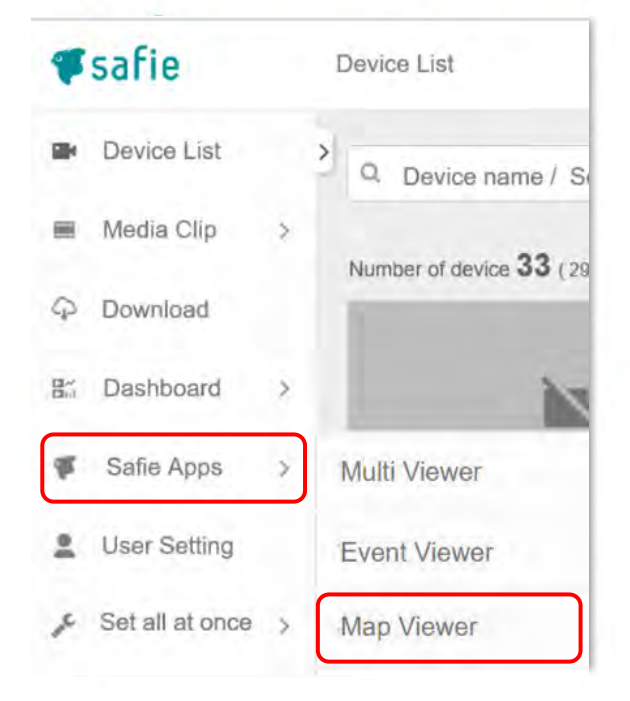

Can be edited and displayed only with Safie Viewer (PC) CONSIDERING Device receiving GPS Devices without GPS

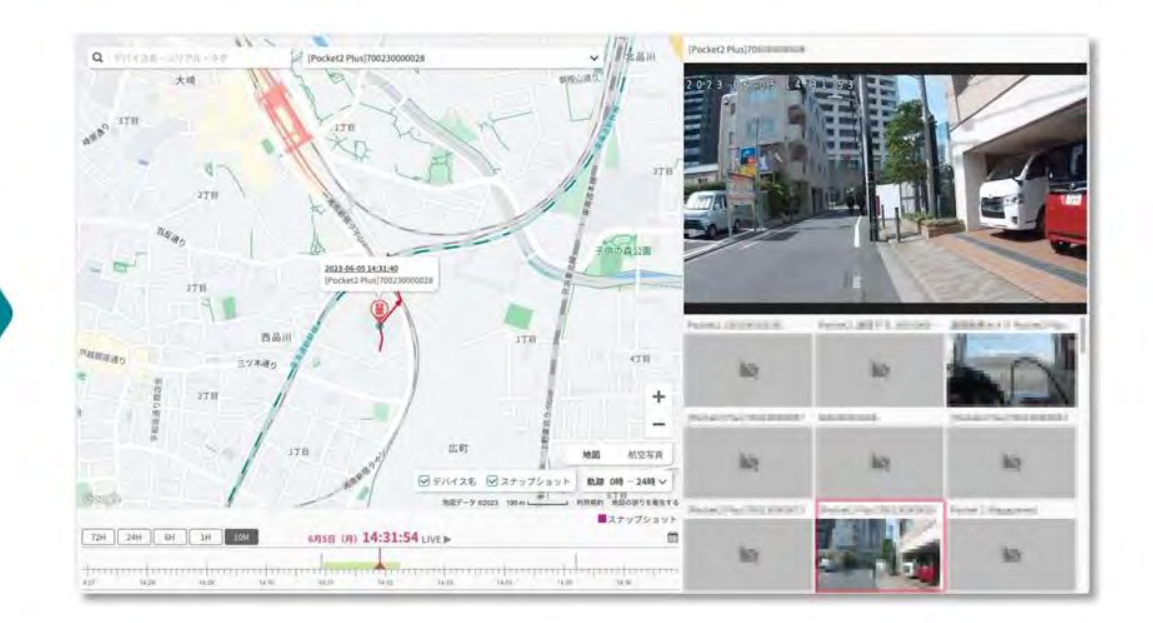

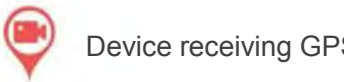

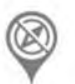

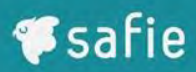

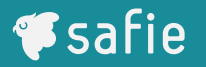

Please grant the following privileges to the account viewing Safie Viewer.

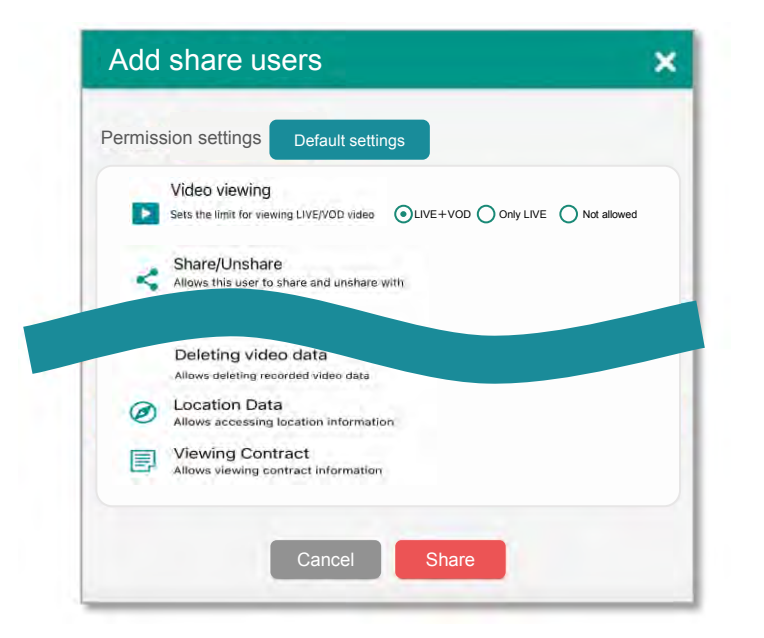

Turn on the acquisition of location information by performing the following operations on the terminal. (Default setting ON)

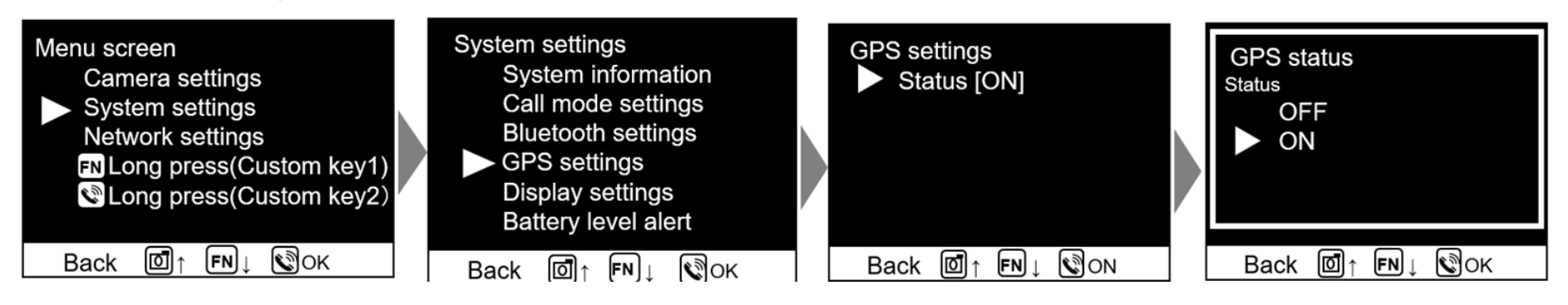

## Dashboard Function

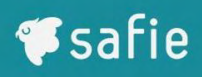

- This function allows you to combine multiple camera images on one page.
- By combining video display methods (widgets) installed on the dashboard, video management can be performed in an optimal format.

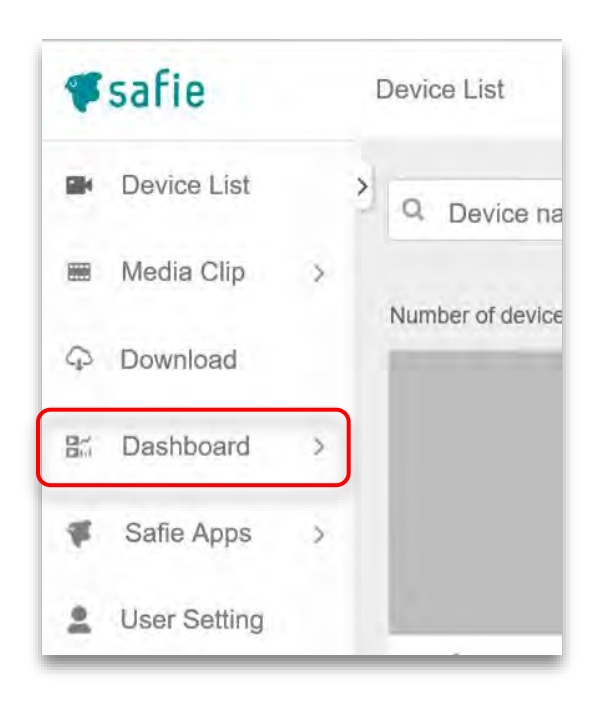

Can be edited and displayed only with Safie Viewer (PC)

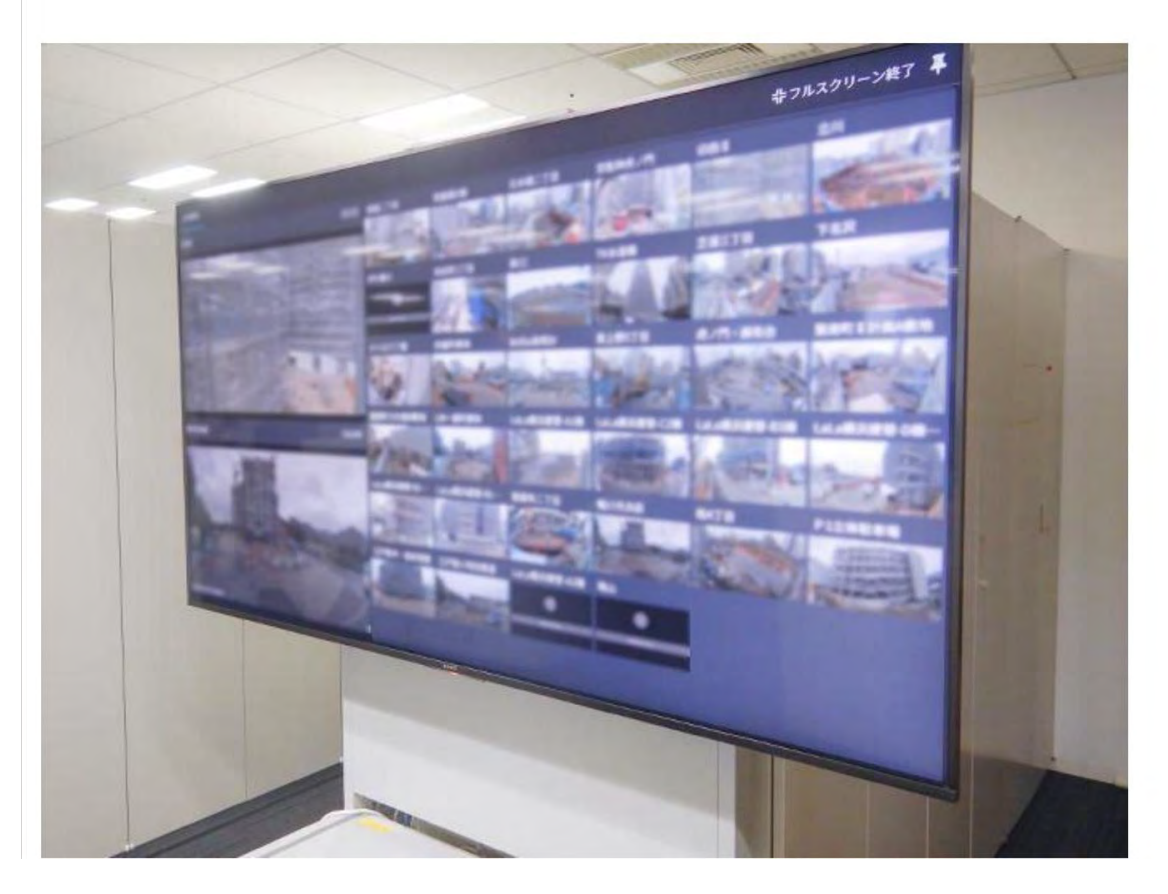

Usage example (displaying cameras from all over Japan on a large monitor)

## Dashboard Function (Example)

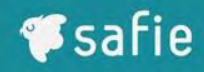

【TechStage用】 Safie Pocket2\_D7

POSレジ連携

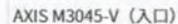

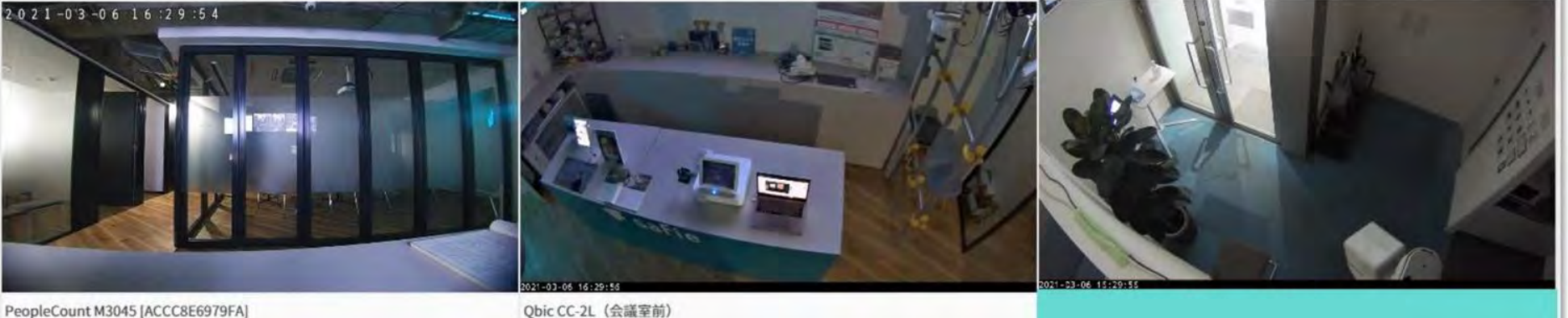

PeopleCount M3045 [ACCC8E6979FA]

**Ssafie** 

Construction Period: Feb,1,2021~May,31,2021 Site name: Gotanda store renovation work Site manage: Taro Yamada

Video check points □Workers Physical condition and attire □Confirmation of work range of heavy machinery □Ensure safety measures for construction vehicles

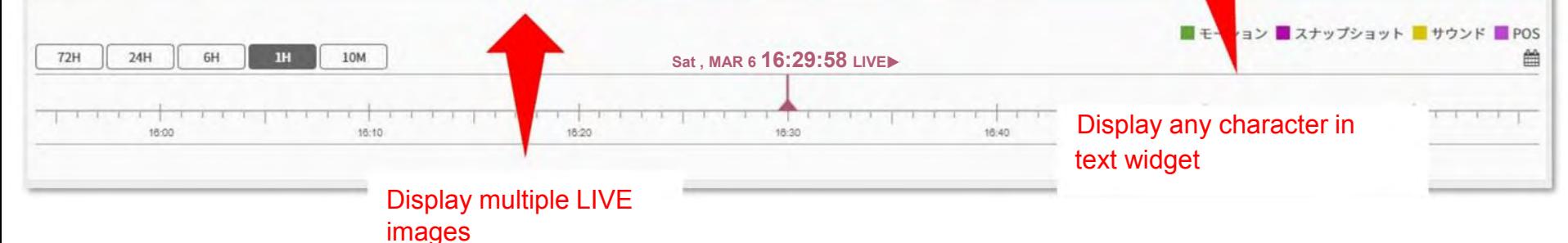

© Safie Inc.| 38

## Dashboard Function (Example)

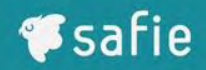

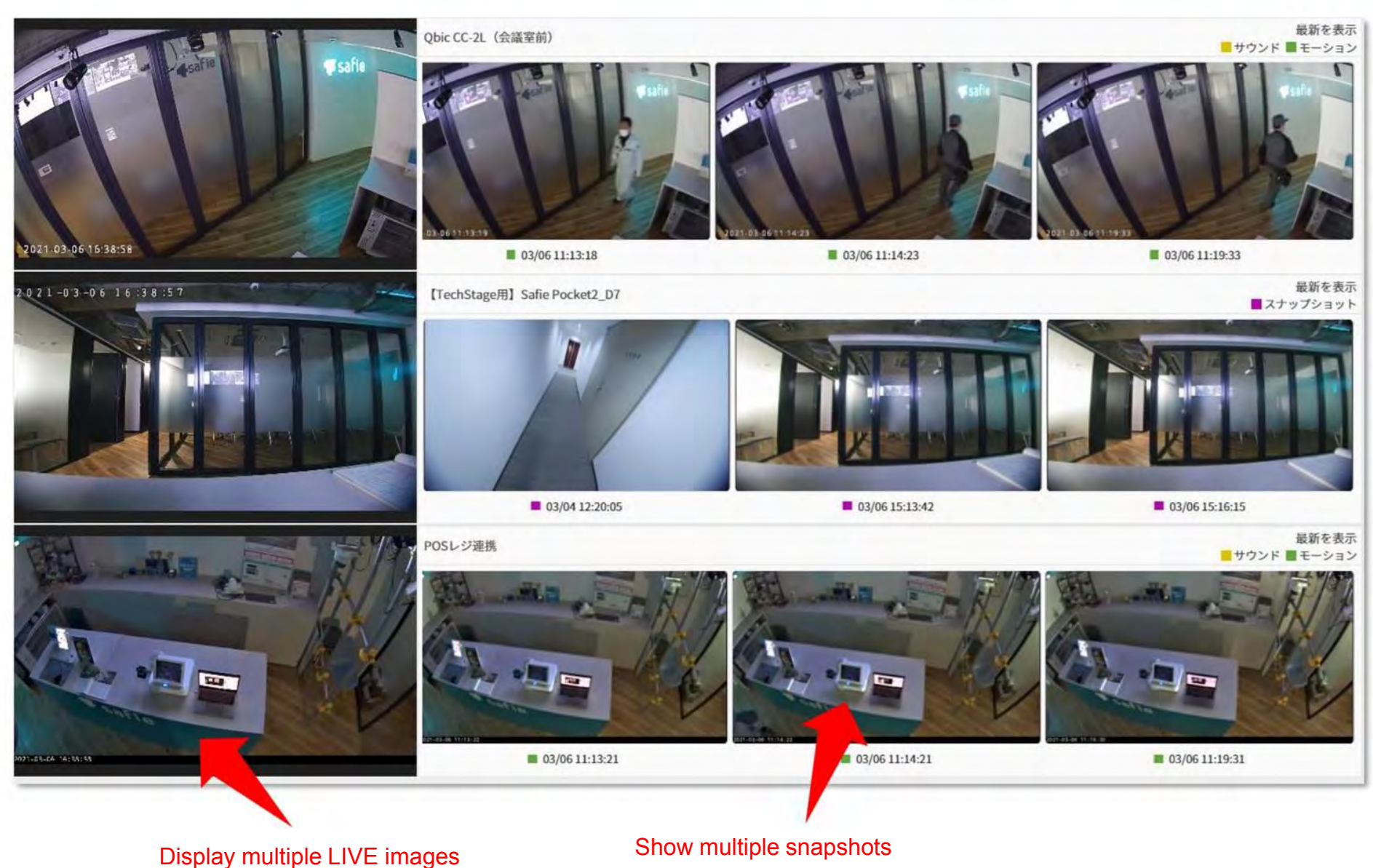

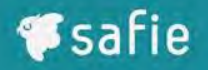

## Q: What should I do if I cannot make calls? A: Let's check the call settings

1. Make sure you are using the recommended browser.

\*We recommend Google Chrome.

\* Internet Explorer is an unsupported browser, and the call function cannot be used.

2. Press the gear icon on the bottom right of the video viewing screen and turn on "Allow calls from the camera".

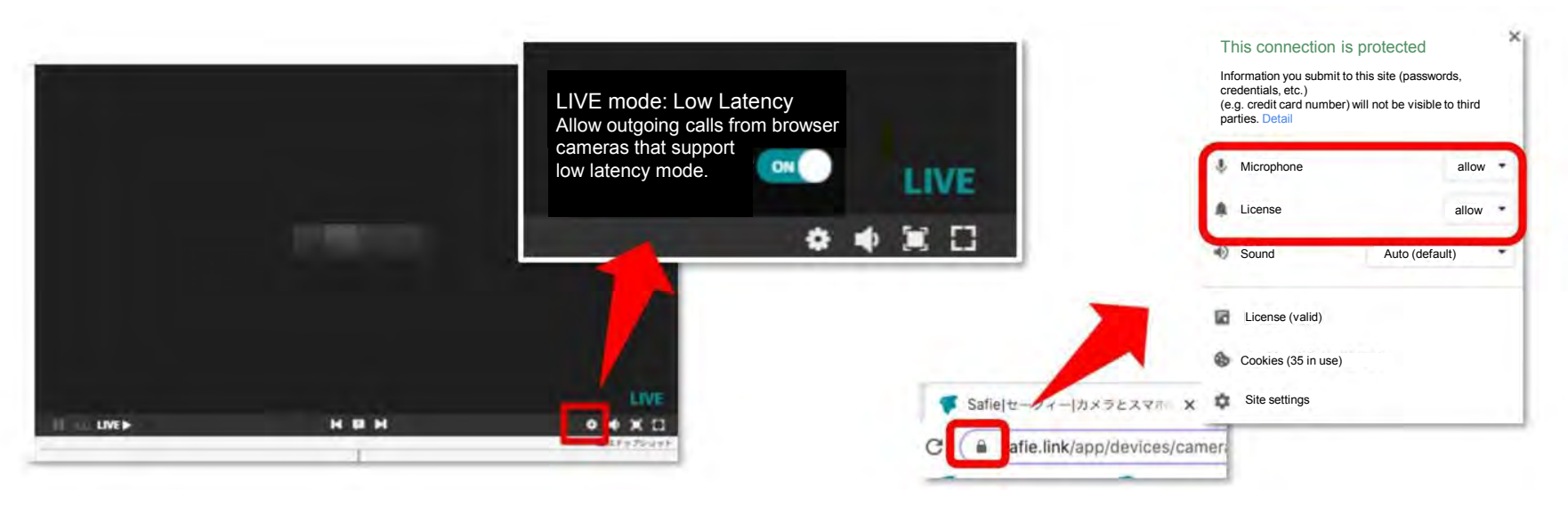

- 3. After clicking the padlock mark on the address bar of the browser, turn on the notification.
- 4. Please allow browser notifications in the settings on your computer.

## If you can't make a call ~Items to check for Safie app settings~

## *S*safie

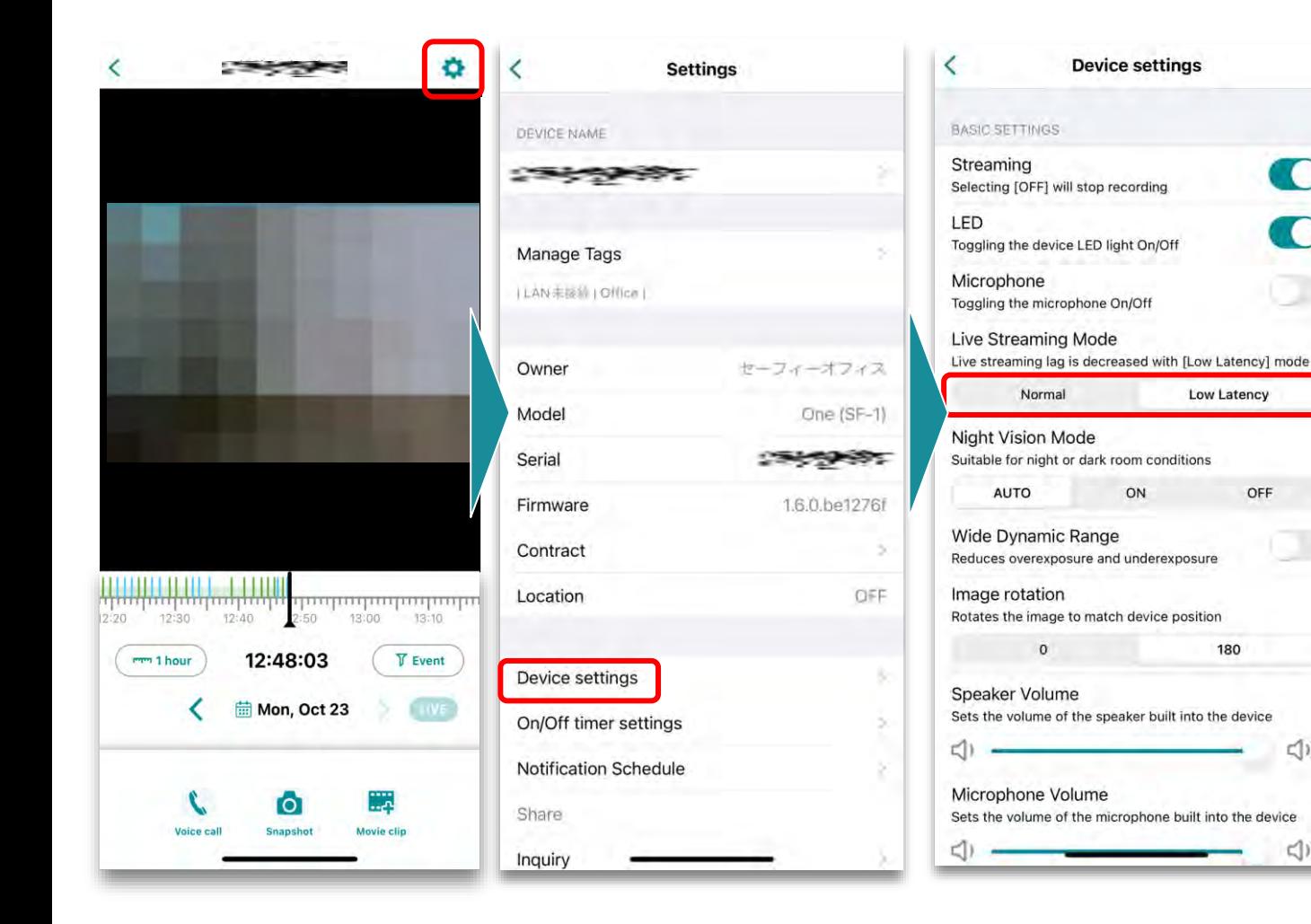

3. Set [LIVEBroadcastMode] to [Low Latency]

![](_page_40_Picture_136.jpeg)

O

**C** 

**<(1))** 

<(1))

4. Scroll down and set incoming call permission to [ON]

2.Scroll down a little and tap [Camera settings].

> © Safie Inc.| 41

## If you can't make a call ~Items to check the iOS settings~

![](_page_41_Picture_1.jpeg)

Tap [Notifications] from [Settings] on the iOS device and select the Safie app.

![](_page_41_Picture_3.jpeg)

Enable notifications [ON]. Also, check the banner.

**₩**safie

## Q: What should I do if I cannot make calls?

A: Let's check the call settings

![](_page_42_Picture_3.jpeg)

![](_page_42_Picture_4.jpeg)

- 1. Make sure the lens cover is open and that the camera is not connected to the network
- 2. Make sure the headset is paired. \*If the included headset light is blinking red and blue, perform pairing again.
- 3. Make sure the headset is fully charged.